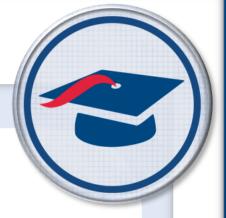

# ProgressBook StudentInformation School Year Setup and Configuration Guide

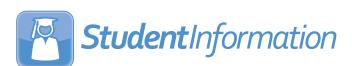

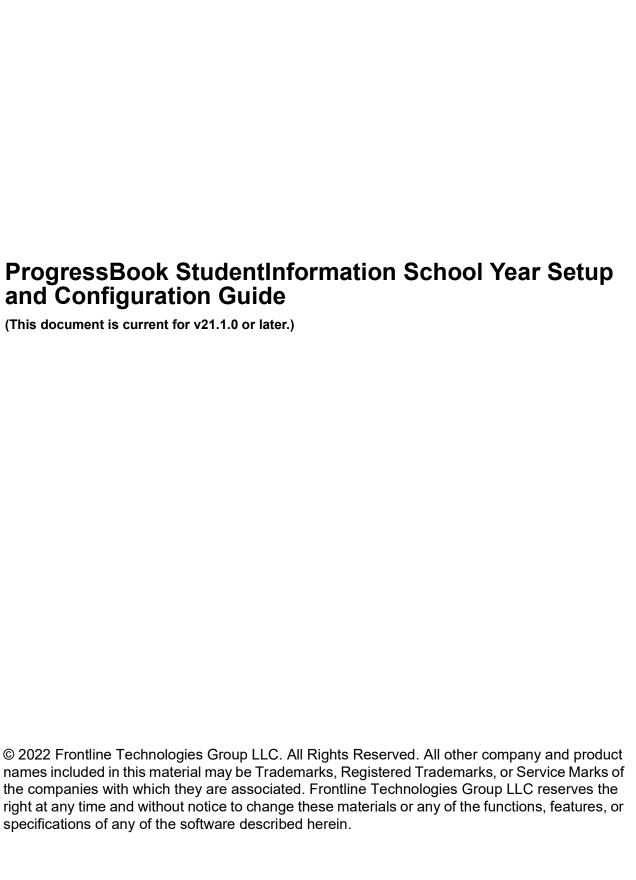

# **Change Log**

The following Change Log explains by Product Version, Heading, Page, and Reason where changes in the *ProgressBook StudentInformation School Year Setup and Configuration Guide* have been made.

| Product<br>Version | Heading                              | Page | Reason                                                                                                    |
|--------------------|--------------------------------------|------|----------------------------------------------------------------------------------------------------|
| N/A                | "Period Attendance<br>Configuration" | 12   | For the <b>Max. Override Days</b> field, revised bullet to clarify what happens when the value of zero is selected.                                   |
| 21.1.0             | "Building Grade Level Codes"         | 21   | Updated text and screenshots to remove references to the <b>Expected Graduation Date</b> field.                                                       |
| 21.1.0             | "Room/Location Table"                | 27   | Updated text to reflect that the <b>Code</b> field allows 8 alphanumeric characters.                                                                  |
| 21.1.0             | "Family Groups and Courier"          | 54   | Added note that deselecting the <b>Uses Family Groups</b> checkbox hides all family group information on the <b>View Profile</b> screen for students. |
| 21.0.0             | "Family Groups and Courier"          | 54   | Added                                                                                                    |
| 20.5.0             | "District Options"                   | 53   | Added new section.                                                                                                    |
| 20.4.0             | "School Demographics"                | 49   | Removed all references to the <b>ProgressBook Data Warehouse On</b> checkbox.                                                                         |
| 20.4.0             | "JVS Integration Management"         | 72   | Added new section.                                                                                                    |
| N/A                | "School Demographics"                | 49   | Added text indicating that the <b>ProgressBook Data Warehouse On</b> checkbox is non-functional.                                                      |
| 20.0.0             | "School Demographics"                | 49   | Updated screenshots and text to reflect the new read-only field beside the <b>IRN</b> field.                                                          |

| Change Log                                             | i  |
|--------------------------------------------------------|----|
| School Setup and Configuration Overview                | 1  |
| School Year Configuration – StudentInformation Options | 2  |
| Scheduling Configuration Tab                           | 2  |
| Marks Configuration Tab                                | 4  |
| Marks Configuration – Alpha Marks                      | 4  |
| Marks Configuration – Numeric Marks                    | 5  |
| Fees Configuration Tab                                 | 6  |
| Attendance Configuration Tab                           | 7  |
| Daily Attendance – Once Per Day                        | 8  |
| Daily Attendance – Twice per Day                       | 10 |
| Period Attendance Configuration                        | 12 |
| Prog Track Tab                                         | 14 |
| INFOhio Export Tab                                     | 15 |
| EMIS Options Tab                                       | 16 |
| System Table Maintenance                               | 18 |
| Grade Level Codes                                      | 18 |
| Add/Edit Grade Level Codes                             | 20 |
| Building Grade Level Codes                             | 21 |
| Add Building Grade Levels                              | 22 |
| Edit Building Grade Levels                             | 23 |
| Grade Level Progression Table                          | 24 |
| Add/Edit Grade Level Progressions                      | 26 |
| Room/Location Table                                    | 27 |
| Add/Edit Room/Location                                 | 28 |
| District Addresses                                     | 29 |
| Add District Address                                   | 31 |
| Add Address Range                                      | 33 |
| View/Edit District Address Information                 | 34 |
| Edit District Address                                  | 36 |
| Delete District Address                                | 38 |
| Master Calendar                                        | 40 |
| Create Master Calendar – Calendar Wizard               | 41 |
| Master Calendar Summary                                | 42 |
| Add Master Calendar Days                               | 43 |

| Edit Master Calendar Days      | 45 |
|--------------------------------|----|
| School Demographics            | 49 |
| District Options               | 53 |
| Family Groups and Courier      | 54 |
| Report Cards and ParentAccess  | 55 |
| Graduation Points Service      | 55 |
| Unattended Email Address       | 55 |
| Special Education Program      | 56 |
| Registration Defaults          | 57 |
| District Registration Defaults | 58 |
| Building Registration Defaults | 61 |
| Set Up JVS Integration         | 64 |
| Prerequisites                  | 64 |
| Process                        | 65 |
| JVS Integration Management     | 72 |
| System Maintenance Reference   | 73 |
| Appendix A                     | 76 |

# School Setup and Configuration Overview

Before using School Setup and Configuration, ensure you have run School Year Initialization in the appropriate school building and school year. Please see the *ProgressBook StudentInformation School Year Initialization Guide*.

A school year configuration is a set of properties that define the school/school year. A school will have one school year configuration record for each school year. Each school has tables, which are school year specific and in order to prevent the school from having to redefine these tables each year, StudentInformation has a process which creates the necessary tables for the next school year based on the previous school year and schedule.

This document concentrates on preparing the school scheduling year, and setting up and correcting the appropriate tables used in the day to day functions of a school.

Various code tables are defined throughout StudentInformation for applications such as Attendance, Discipline, and Student Registration to name a few. Each of the applicable code tables are discussed in those appropriate chapters. Included in this chapter are the remaining System Tables, which are applicable to several modules and not one module specifically.

# School Year Configuration – StudentInformation Options

Navigation: StudentInformation > Management > School Administration > StudentInformation Options

This school year configuration maintenance screen must be completed for each building in the district. This screen has a tab for each functional area that must be configured. These areas include Scheduling, Marks, Fees, Attendance, Prog Track, INFOhio Export, and EMIS Options.

**Note:** The **EMIS Options** tab does not display for school year 2014-2015 and forward.

#### **Scheduling Configuration Tab**

Navigation: StudentInformation > Management > School Administration > StudentInformation Options

The **Scheduling Configuration** tab in StudentInformation has several fields that must be defined or completed, as applicable to that building.

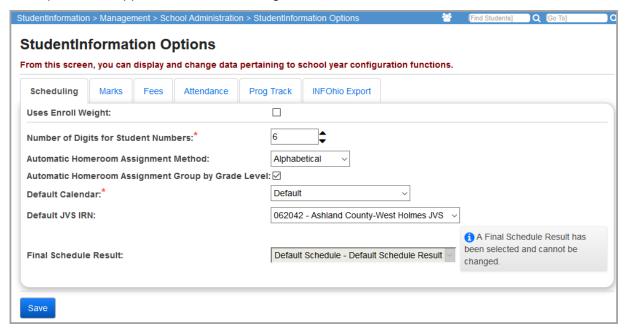

**Uses Enroll Weight** – Select this checkbox if the scheduling process uses the **Weight** designation for Programs (see the *ProgressBook StudentInformation Student and Registration Guide*). The Class Master Schedule (R407) takes the **Uses Enroll Weight** value into consideration when calculating filling counts.

**Number of Digits for Student Numbers** – This value is the minimum number of digits that displays when the student ID appears on any report or user interface. This can be any number from 4 to 9. If the actual student number is fewer digits than the selected minimum number of digits, the student ID is padded with leading zeros. Student numbers with more digits than this minimum number of digits display normally.

Example: If the **Number of Digits for Student Numbers** is set to **8** and a student's ID is 1047, the ID displays as 00001047. If the **Number of Digits for Student Numbers** is set to **6** and a student's ID is 1047, the ID displays as 001047.

**Note:** This does **NOT** determine the number of digits for auto-assigned student numbers. Auto-assigned student numbers are determined in a different way. See the StudentInformation Student and Registration Guide for more information.

**Automatic Homeroom Assignment Method** – Select the method with which students are assigned when you run the automatic homeroom assignment process.

**Automatic Homeroom Assignment Group by Grade Level** – Select this checkbox to assign students to only homerooms with other students in the same grade level when you run the automatic homeroom assignment process. Deselect this checkbox to assign students to homerooms regardless of the students' grade levels.

**Note:** For more information on the automatic homeroom assignment process, see the Student Registration Documentation.

**Default Calendar** (required) – Select the sub-calendar that is used as the default calendar if no calendar is specified when students are registered.

**Default JVS IRN** – Select the default JVS IRN that is used when a JVS situation is selected in the EMIS Situation Wizard.

**Final Schedule Result** – Once the final Master Schedule is selected for the school year, this displays as the default. If the school year has not been finalized, the available Master Schedules are listed in the drop-down list and a warning message explains that selecting a Final Schedule Result cannot be undone.

**Note:** If you are an ITC user with "Is Privileged" status, when a finalized schedule displays in this drop-down list, an **Unfinalize** button displays beside it. Click **Unfinalize** to unfinalize the schedule.

**Note:** You can no longer run the batch scheduler if the school year in context has a finalized schedule. If you unfinalize the schedule, you can run the batch scheduler again.

**Save** – Click to save changes made to the Scheduling **tab**. You can also click a different tab on the **StudentInformation Options** screen to save any changes made to the **Scheduling** tab.

#### **Marks Configuration Tab**

# Navigation: StudentInformation > Management > School Administration > StudentInformation Options

Configuration of marks recording and averaging for a school involves multiple options that control how marks are used within the school for overall GPA calculation and Honor Roll Inclusion. Configuration is based on the **Mark Type Used** option selected from the drop-down list.

For more information on Marks, see the ProgressBook StudentInformation Marks Guide.

#### **Marks Configuration – Alpha Marks**

Navigation: StudentInformation > Management > School Administration > StudentInformation Options

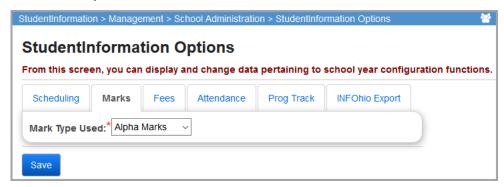

Mark Type Used – Select Alpha Marks.

**Save** – Click to save changes made to the **Marks** tab. You can also click a different tab on the **StudentInformation Options** screen to save any changes made to the **Marks** tab.

For more information on Alpha Marks reporting, see the *ProgressBook StudentInformation Marks Guide*.

#### **Marks Configuration – Numeric Marks**

# Navigation: StudentInformation > Management > School Administration > StudentInformation Options

If numeric marks are used as the primary source of grade reporting and GPA calculations, then numeric marks must be selected from the drop-down list on the **Marks** tab.

Selecting numeric marks from the drop-down list refreshes the screen, and new fields display for configuring numeric marks.

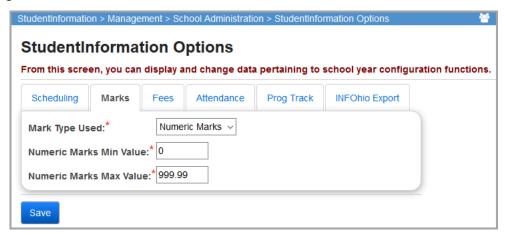

Mark Type Used – Select Numeric Marks.

**Numeric Marks Min Value** (required) – Enter the minimum value of numeric marks allowed.

**Numeric Marks Max Value** (required) – Enter the maximum value of numeric marks allowed (includes 2 decimal places).

**Save** – Click to save changes made to the **Marks** tab. You can also click a different tab on the **StudentInformation Options** screen to save any changes made to the **Marks** tab.

For more information on Numeric Marks reporting, see the *ProgressBook StudentInformation Marks Guide*.

#### **Fees Configuration Tab**

Navigation: StudentInformation > Management > School Administration > StudentInformation Options

The **Fees** tab defines if the school is using the fees accounting module of StudentInformation.

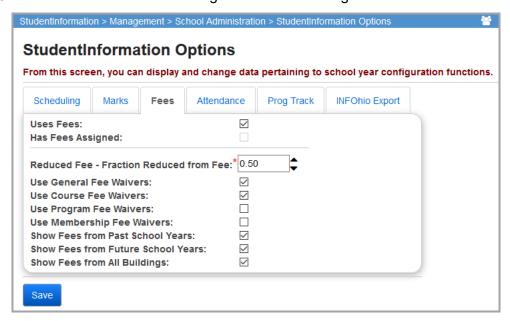

**Uses Fees** – Select this checkbox if the building is using fees accounting to enable automatic assessment of fees as per the defined fee code tables. Deselect this checkbox to disable automatic assignment of fees; you can also manually assign fees.

**Has Fees Assigned** – Select this checkbox if the fees are assigned by the Fees Batch Creation application.

Reduced Fee – Fraction Reduced from Fee – Enter or select the percentage by which fees should be reduced for students with a Free/Reduced Lunch Status selection of Reduced (on the Edit Student Profile screen FD-Attributes tab).

**Use General Fee Waivers** – Select this checkbox if Free/Reduced Waivers are applied to General Fees.

**Use Course Fee Waivers** – Select this checkbox if Free/Reduced Waivers are applied to Course Fees.

**Use Program Fee Waivers** – Select this checkbox if Free/Reduced Waivers are applied to Program Fees.

**Use Membership Fee Waivers** – Select this checkbox if Free/Reduced Waivers are applied to Membership Fees.

**Show Fees from Past School Years** – Select this checkbox if you want past fees to display on all fees screens and reports.

**Show Fees from Future School Years** – Select this checkbox if you want future fees to display on all fees screens and reports.

**Show Fees from All Buildings** – Select this checkbox if you want fees from other buildings to display on all fees screens and reports.

**Save** – Click to save changes made to the **Fees** tab. You can also click on a different tab on the **StudentInformation Options** screen to save any changes made to the **Fees** tab.

#### **Attendance Configuration Tab**

## Navigation: StudentInformation > Management > School Administration > StudentInformation Options

The **Attendance** tab is used to define the attendance method as well as the default values used on the attendance collection screens in StudentInformation.

There are two attendance methods: period and daily. The building must define the method used for official attendance collection. Once you select a method, the screen refreshes and appropriate fields for the attendance method selected display.

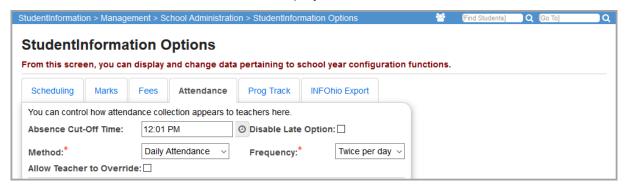

Absence Cut-Off Time – Enter or click ② to select a cut-off time for student absences. This time determines whether an absence is considered a half day AM absence or a half day PM absence for period attendance conversion. If a student is absent for 3 periods in the morning and 2 periods in the afternoon, the period attendance conversion process looks at the Absence Cut-Off Time field on the StudentInformation Options screen and the Start Time and End Time entered on the Periods of the Day Maintenance screen to determine if the periods should be converted to a half day AM or half day PM absence. If a student has more absent periods before the cut-off than they do after, then that student receives an "AM Absence." A tie between the absent periods before and after the cut-off time results in a "PM Absence."

**Disable Late Option** – Select this checkbox to remove the **Late** option from the teacher **Daily Attendance** entry.

**Method** (required) – Select one of the two attendance methods: period or daily. It is required to select one method. Once you have selected the method of your choice, the screen updates to display the appropriate options for that method of attendance.

**Note:** The rest of the fields for the **Attendance** tab are discussed under the applicable method of attendance. For more information on attendance collection and reporting, see the StudentInformation Attendance and Calendar Guide.

**Frequency** (required) – Select **Once per day** or **Twice per day** to determine how often you collect daily attendance.

**Allow Teacher to Override** – Select this checkbox to allow teachers to change attendance records for students in their classes, even after the teacher has submitted those records. If you select this checkbox, an additional field displays:

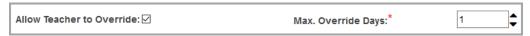

**Max. Override Days** (required) – If you select the **Allow Teacher Override** checkbox, you must set the number of days during which teachers are permitted to override previously submitted attendance records. You can enter a number or use the up and down arrows to adjust this value.

- If the value is zero, teachers cannot change attendance once it is entered.
- If the value is one, teachers can update attendance for the current day.
- If the value is three, teachers can update attendance for the current day, previous 2 days, and 2 days in the future.

#### **Daily Attendance – Once Per Day**

Navigation: StudentInformation > Management > School Administration > StudentInformation Options

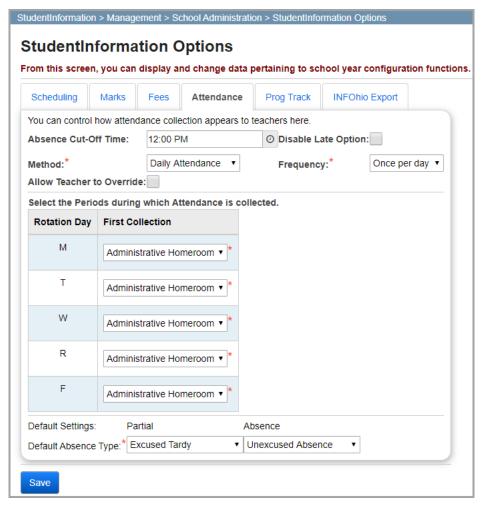

Absence Cut-Off Time – Enter or click ② to select a cut-off time for student absences. This time determines whether an absence is considered a half day AM absence or a half day PM absence for period attendance conversion. If a student is absent for 3 periods in the morning and 2 periods in the afternoon, the period attendance conversion process looks at the Absence Cut-Off Time field on the StudentInformation Options screen and the Start Time and End Time entered on the Periods of the Day Maintenance screen to determine if the periods should be converted to a half day AM or half day PM absence. If a student has more absent periods before the cut-off than they do after, then that student receives an "AM Absence." A tie between the absent periods before and after the cut-off time results in a "PM Absence."

**Disable Late Option** – Select this checkbox to remove the **Late** option from the teacher **Daily Attendance** entry.

**Method** (required) – Select **Daily Attendance**.

Frequency (required) – Select Once per day.

**Allow Teacher to Override** – Select this checkbox to allow teachers to change attendance records for students in their classes, even after the teacher has submitted those records. If you select this checkbox, an additional field displays:

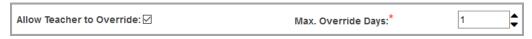

**Max. Override Days** (required) – If you select the **Allow Teacher Override** checkbox, you must set the number of days during which teachers are permitted to override previously submitted attendance records. You can enter a number or use the up and down arrows to adjust this value.

- If the value is zero, teachers cannot change attendance once it is entered.
- If the value is one, teachers can update attendance for the current day.
- If the value is three, teachers can update attendance for the current day, previous 2 days, and 2 days in the future.

**Select the Periods during which Attendance is collected** (required) – For each rotation day (day of the week), you must select an available option from the corresponding drop-down list. You can collect attendance during different periods for each day or the same period every day, but each must be defined separately. **Administrative Homeroom** displays as an option when you collect attendance once a day.

**Default Settings** (required) – You must define default settings for **Partial** and **Absence** types. The defaults you select will populate the corresponding fields on attendance collection screens. The **Partial** and **Absence** drop-down lists here are populated with Absence Type Codes that have the **Used for Daily Attendance** checkbox selected in the grid on the **Absence Type Maintenance** screen. For more information, see the *ProgressBook StudentInformation Attendance and Calendar Guide*.

**Save** – Click to save changes made to the **Attendance** tab. You can also click a different tab on the **StudentInformation Options** screen to save any changes made to the **Attendance** tab.

#### **Daily Attendance – Twice per Day**

Navigation: StudentInformation > Management > School Administration > StudentInformation Options

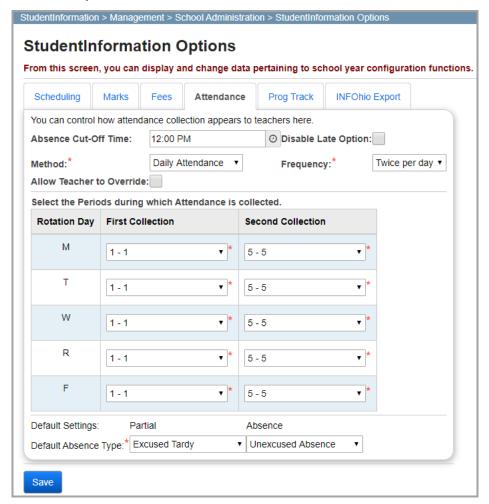

Absence Cut-Off Time – Enter or click ② to select a cut-off time for student absences. This time determines whether an absence is considered a half day AM absence or a half day PM absence for period attendance conversion. If a student is absent for 3 periods in the morning and 2 periods in the afternoon, the period attendance conversion process looks at the Absence Cut-Off Time field on the StudentInformation Options screen and the Start Time and End Time entered on the Periods of the Day Maintenance screen to determine if the periods should be converted to a half day AM or half day PM absence. If a student has more absent periods before the cut-off than they do after, then that student receives an "AM Absence." A tie between the absent periods before and after the cut-off time results in a "PM Absence."

**Disable Late Option** – Select this checkbox to remove the **Late** option from the teacher **Daily Attendance** entry.

**Method** (required) – Select **Daily Attendance**.

Frequency (required) – Select Twice per day.

School Year Configuration – StudentInformation Options

**Allow Teacher to Override** – Select this checkbox to allow teachers to change attendance records for students in their classes, even after the teacher has submitted those records. If you select this checkbox, an additional field displays:

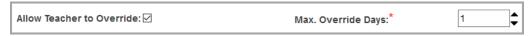

**Max. Override Days** (required) – If you select the **Allow Teacher Override** checkbox, you must set the number of days during which teachers are permitted to override previously submitted attendance records. You can enter a number or use the up and down arrows to adjust this value.

- If the value is zero, teachers cannot change attendance once it is entered.
- If the value is one, teachers can update attendance for the current day.
- If the value is three, teachers can update attendance for the current day, previous 2 days, and 2 days in the future.

**Select the Periods during which Attendance is collected** (required) – For each rotation day (day of the week), you must select an available option from the corresponding drop-down list. You can collect attendance during different periods for each day or the same period every day, but each must be defined separately.

**First Collection** – Select the period of the day during which the first collection of attendance occurs.

**Second Collection** – Select the period of the day during which the second collection of attendance occurs.

**Default Settings** (required) – You must define default settings for **Partial** and **Absence** types. The defaults you select will populate the corresponding fields on attendance collection screens. The **Partial** and **Absence** drop-down lists here are populated with Absence Type Codes that have the **Used for Daily Attendance** checkbox selected in the grid on the **Absence Type Maintenance** screen. For more information, see the *ProgressBook StudentInformation Attendance and Calendar Guide*.

**Save** – Click to save changes made to the **Attendance** tab. You can also click a different tab on the **StudentInformation Options** screen to save any changes made to the **Attendance** tab.

#### **Period Attendance Configuration**

Navigation: StudentInformation > Management > School Administration > StudentInformation Options

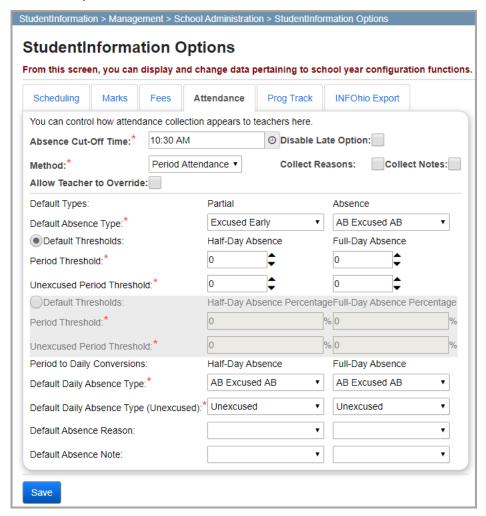

Absence Cut-Off Time – Enter or click ② to select a cut-off time for student absences. This time determines whether an absence is considered a half day AM absence or a half day PM absence for period attendance conversion. If a student is absent for 3 periods in the morning and 2 periods in the afternoon, the period attendance conversion process looks at the Absence Cut-Off Time field on the StudentInformation Options screen and the Start Time and End Time entered on the Periods of the Day Maintenance screen to determine if the periods should be converted to a half day AM or half day PM absence. If a student has more absent periods before the cut-off than they do after, then that student receives an "AM Absence." A tie between the absent periods before and after the cut-off time results in a "PM Absence."

**Disable Late Option** – Select this checkbox to remove the **Late** option from the teacher **Daily Attendance** entry.

**Method** (required) – Select **Period Attendance**.

Collect Reasons – Select this checkbox to add an Absence Reason drop-down list to Teacher Attendance screens. Whether or not you select the Collect Reasons checkbox, the Absence Reason entry always displays on the Student's School Absences (Period Attendance) and Absence Event Maintenance screens.

**Collect Notes** – Select this checkbox to add an **Absence Notes** drop-down list to Teacher Attendance screens. Whether or not you select the **Collect Notes** checkbox, the **Absence Note** entry always displays on the **Student's School Absences** (Period Attendance) and **Absence Event Maintenance** screens.

**Allow Teacher to Override** – Select this checkbox to allow teachers to change attendance records for students in their classes, even after the teacher has submitted those records. If you select this checkbox, an additional field displays:

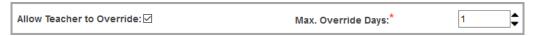

**Max. Override Days** (required) – If you select the **Allow Teacher Override** checkbox, you must set the number of days during which teachers are permitted to override previously submitted attendance records. You can enter a number or use the up and down arrows to adjust this value.

- If the value is zero, when you save the Attendance tab, the zero will be removed and the Allow Teacher Override checkbox will be cleared automatically. This means teachers cannot change attendance once it is submitted.
- If the value is one, teachers can update attendance for the current day.
- If the value is three, teachers can update attendance for the current day, previous 2 days, and 2 days in the future.

**Default Types** (required) –You must define default types for **Partial** and **Absence** types. The defaults you select will populate the corresponding fields on attendance collection screens. The **Partial** and **Absence** drop-down lists here are populated with Absence Type Codes that have the **Used for Daily Attendance** checkbox selected in the grid on the **Absence Type Maintenance** screen. For more information, see the *ProgressBook StudentInformation Attendance and Calendar Guide*.

• 

- You can use the up and down arrows to increase or decrease the values in the textboxes. You can also enter the number manually.

**Default Threshold** (required) – Enter or select the number of periods of the day (excused and unexcused absences) that a student must miss in order to consider the absence a half-day or full-day absence.

For example, if the **Period Threshold** row has the **Half-Day Absence** value set to **4** and the **Full-Day Absence** value set to **7**, after the 4th period absence, the student receives a half-day absence. If the student misses 5 or 6 periods, they still receive a half-day absence. After the 7th period absence, the student is updated with a full-day absence.

Continuing with this example, assume the **Unexcused Period Thresholds** row has the **Half-Day Absence** value set to **3** and **Full-Day Absence** value set to **5**. When a student misses the 4th period, the system checks if at least 3 of the 4 periods missed are unexcused. If at least 3 of the 4 periods are unexcused, then the half-day absence is unexcused. If not, the half-day absence is excused. When a student misses the 7th period, the system checks if at least 5 of the 7 periods missed are unexcused. If at least 5 of the 7 periods are unexcused, then the full-day absence is unexcused. If not, the full-day absence is excused.

**Period to Daily Conversions** (required) – Select the default values from the drop-down list that you wish to display for half-day and full-day absences, which are used to convert period attendance to daily attendance for EMIS reporting purposes (both excused and unexcused).

**Note:** See "Appendix A" for period to daily conversion examples.

**Default Absence Reason** (optional) – Select a default absence reason that displays when entering period attendance.

**Default Absence Note** (optional) – Select a default absence note that displays when entering period attendance.

**Save** – Click to save changes made to the **Attendance** tab. You can also click a different tab on the **StudentInformation Options** screen to save any changes made to the **Attendance** tab.

#### **Prog Track Tab**

Navigation: StudentInformation > Management > School Administration > StudentInformation Options

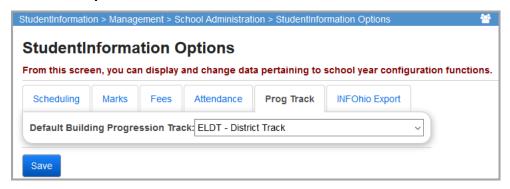

**Default Building Progression Track** – Select a default building progression track from the drop-down list. This field is populated by entries made on the **Building Progression Tracks** screen at the district level.

This default Progression Track is pre-selected for any students without progression tracks during the Student Promotion process. If you leave this field blank, no progression track is pre-selected during the Student Promotion process, and you will have to manually select a progression track for all students who do not have one. Students without a Progression Track do not get promoted.

**Save** – Click to save changes made to the **Prog Track** tab. You can also click a different tab on the **StudentInformation Options** screen to save any changes made to the **Prog Track** tab.

#### **INFOhio Export Tab**

Navigation: StudentInformation > Management > School Administration > StudentInformation Options

**Homeroom Method** – Select a default method for exporting Homeroom in the INFOhio Export from the drop-down list. Valid choices are: **Administrative Homeroom**, **Period Homeroom**, and **Department Homeroom**. The default choice is **Administrative Homeroom**.

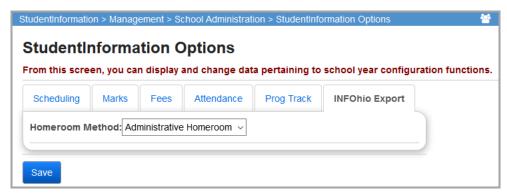

• If you select **Administrative Homeroom**, the student's administrative homeroom as assigned on the **Edit Student Profile** screen **Additional** tab is used. If a student has no administrative homeroom, the student's homeroom information is empty in the export file.

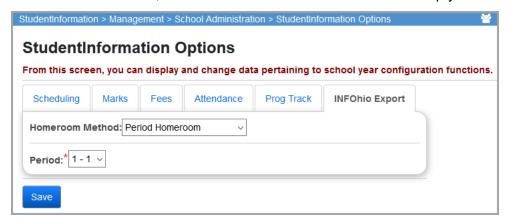

- If you select **Period Homeroom**, you must select the **Period** to use as the homeroom in the export file. Any course section to which a student is assigned that occurs during the selected period is used as the homeroom. The teacher and location from these course sections are used as the homeroom teacher and room in the export file.
  - If a student has no course section assignments that meet the criteria for the selected period, the student's homeroom information is empty in the export file.

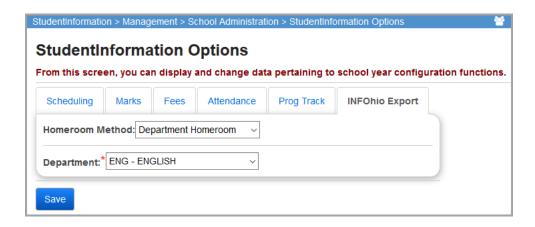

If you select **Department Homeroom**, you must select the department code of the
courses you wish to use as the homeroom period. Any course section to which a student
is assigned that falls under the department group you selected is used as the homeroom.
The teacher and location from the course matching the selected department will be used
as homeroom teacher and room in the export record.

If the student has no course section assignments that fall under the department group selected, the student's homeroom information is empty in the export file.

**Save** – Click to save changes made to the **INFOhio Export** tab. You can also click a different tab on the **StudentInformation Options** screen to save any changes made to the **INFOhio Export** tab.

#### **EMIS Options Tab**

Navigation: StudentInformation > Management > School Administration > StudentInformation Options

**Note:** The **EMIS Options** tab does not display for school year 2014-2015 and forward.

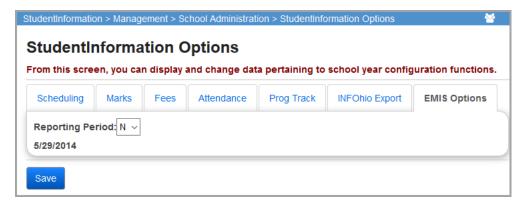

This tab is used to specify alternate count week Friday dates for EMIS Reporting Period K. During EMIS Reporting Period N, the date listed is not editable.

**Note:** This screen determines the alternate count week Friday only for the current building.

School Year Configuration – StudentInformation Options

**Reporting Period** – Select the EMIS Reporting Period from the drop-down list for which you wish to set a count week Friday date.

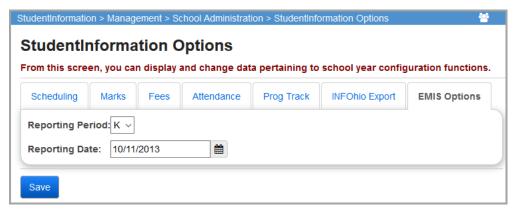

**Reporting Date** – If you select EMIS Reporting Period K, enter or select a date to use as count week Friday for that EMIS Reporting Period.

**Save** – Click to save changes made to the **EMIS Options** tab. You can also click a different tab on the **StudentInformation Options** screen to save any changes made to the **EMIS Options** tab.

# **System Table Maintenance**

#### **Grade Level Codes**

Navigation: StudentInformation > Management > School Administration > Grade Level Administration > Grade Level Codes

Grade level codes are defined only at the district level on the **Grade level Codes Maintenance** screen. If you try to modify or view the grade level code table without a district in context, you receive the following error message:

This page can only be accessed for Districts

After selecting a district as the working school, the grade level code may be viewed, added, edited, or deleted. The grade level codes defined in this table would then be available to all buildings in the district for use with their Building Grade Level Code table.

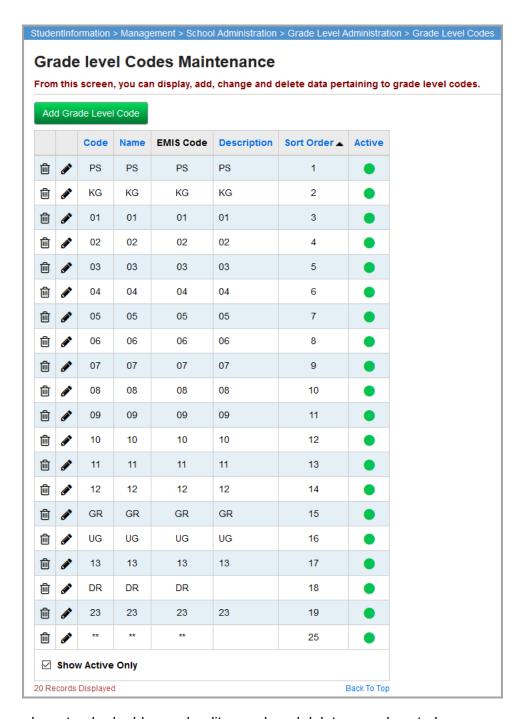

This screen has standard add record, edit record, and delete record controls.

Records on this screen are not deleted, but are inactivated instead. For information on reactivating records, see the *ProgressBook StudentInformation Getting Started Guide*.

**Sorting** – You may sort by any column (**Code**, **Name**, **EMIS**, **Description**, **Sort Order**, **Active**) in ascending or descending order by clicking on the column header.

- Indicates that the grade level code is active and can be used on new student records.
- Indicates that the grade level code is inactive and cannot be used on new student records.

#### Add/Edit Grade Level Codes

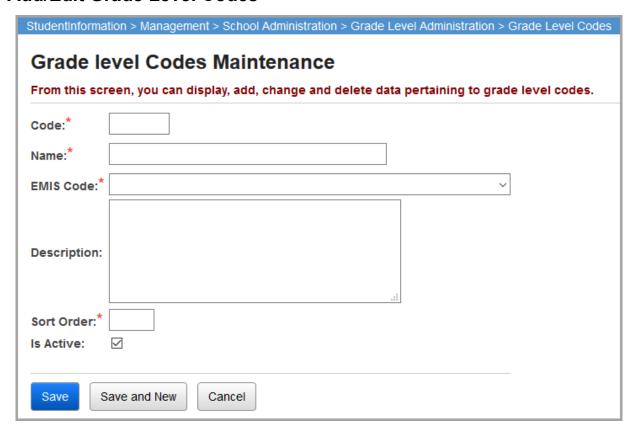

**Code** (required) – Enter up to 4 alphanumeric characters for the grade level code. If you try to use an existing inactive grade level code, you are prompted to reactivate this inactive code if you wish.

Grade level codes must be defined at the district level per the chart below. The Grade level Code table is only visible at district level, but the grade levels display in drop-down lists throughout the StudentInformation application.

|                | Visibility and Use | Editable |
|----------------|--------------------|----------|
| Global Level   | District           | District |
| District Level | District           | District |
| School Level   | District           | District |

Name (required) – Enter the name of the grade level.

**EMIS Code** (required) – Select the EMIS applicable grade level code from the drop-down list to map it to the grade level code for EMIS reporting purposes.

**Description** (optional) – Enter a description for the grade level code.

**Sort Order** (required) – Enter a sort order number to determine the order in which the grade level codes appear in drop-down lists.

**Is Active** – Select or deselect this checkbox to indicate if the grade level code is active or inactive; this checkbox is selected by default. Grade level codes must be active in order to use them on new student records.

#### **Building Grade Level Codes**

# Navigation: StudentInformation > Management > School Administration > Grade Level Administration > Building Grade Levels

You can define building grade level codes only at the building level. If you do not have a building in context, you cannot modify or view the building grade level codes. You can use only active codes on new student records.

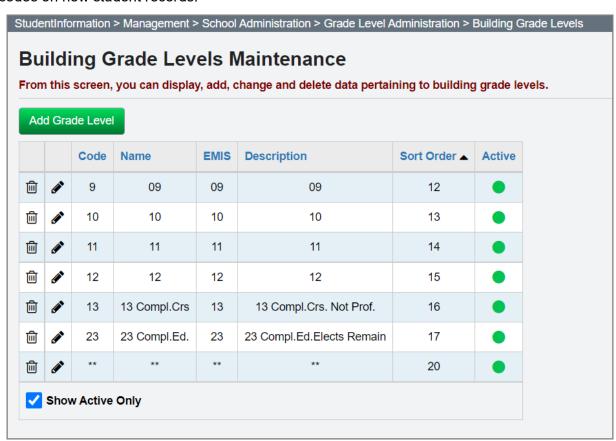

#### Add Building Grade Levels

1. On the **Building Grade Levels Maintenance** screen, click **Add Grade Level**.

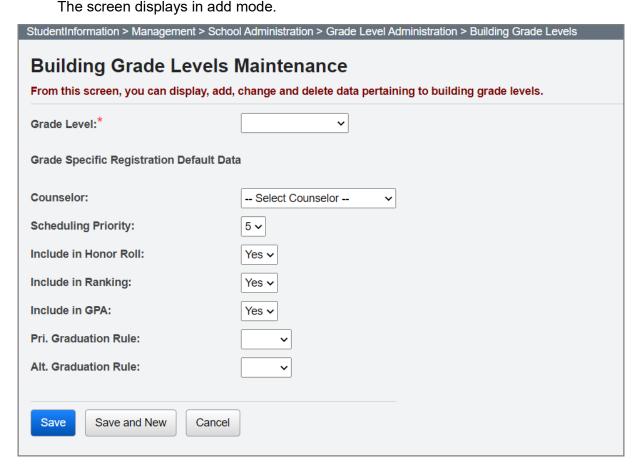

- 2. Enter information in the following fields:
  - **Grade Level** (required) Select the appropriate grade level to add to the building grade level codes. The options listed in the drop-down list are defined in the District Grade Level Code table.
  - Grade Specific Registration Default Data (optional fields) The values in these
    fields are automatically populated when you use the Registration Wizard to register a
    student into this grade level:
    - Counselor Select a default counselor for students registering in this grade level
    - **Scheduling Priority** Select a default scheduling priority for students registering in this grade level.
    - Include in Honor Roll Select Yes or No to indicate whether the Include in Honor Roll checkbox should be selected by default for students registering in this grade level.
    - Include in Ranking Select Yes or No to indicate whether the Include in Ranking checkbox should be selected by default for students registering in this grade level.
    - Include in GPA Select Yes or No to indicate whether the Include in GPA checkbox should be selected by default for students registering in this grade level.

- **Pri. Graduation Rule** Select a primary graduation rule to apply to new students; used in the graduation/eligibility module.
- Alt. Graduation Rule Select a secondary graduation rule to apply to new students; used in the graduation/eligibility module.
- 3. Click Save to save the record or Save and New to save and continue adding records.

#### **Edit Building Grade Levels**

**Note:** You cannot modify the **Code** field of an existing grade level as the codes come from the district-defined Grade Level Codes table.

1. On the **Building Grade Levels Maintenance** screen, in the row of the building grade level you want to edit, click .

The screen displays in edit mode.

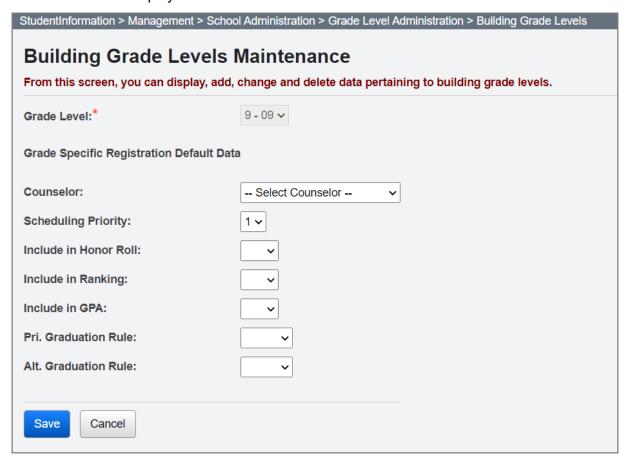

- 2. Edit any information in the following fields:
  - Counselor Default counselor for students registering in this grade level.
  - **Scheduling Priority** Default scheduling priority for students registering in this grade level.
  - Include in Honor Roll Indicates whether the Include in Honor Roll checkbox should be selected by default for students registering in this grade level.

- Include in Ranking Indicates whether the Include in Ranking checkbox should be selected by default for students registering in this grade level.
- Include in GPA Indicates whether the Include in GPA checkbox should be selected by default for students registering in this grade level.
- **Pri. Graduation Rule** Primary graduation rule to apply to new students; used in the graduation/eligibility module.
- Alt. Graduation Rule Secondary graduation rule to apply to new students; used in the graduation/eligibility module.
- 3. Click Save.

#### **Grade Level Progression Table**

Navigation: StudentInformation > Management > School Administration > Grade Level Administration > Grade Level Progressions

Grade level progressions are defined only at the district level on the **Grade Level Progressions**Maintenance screen. If you try to modify or view the grade level progressions table without a district in context, you receive the following error message:

This page can only be accessed for Districts

After selecting a district as the working school, you can view, add, edit, or delete the grade level progressions. The grade level progressions defined in this table are used to determine the next logical grade for students.

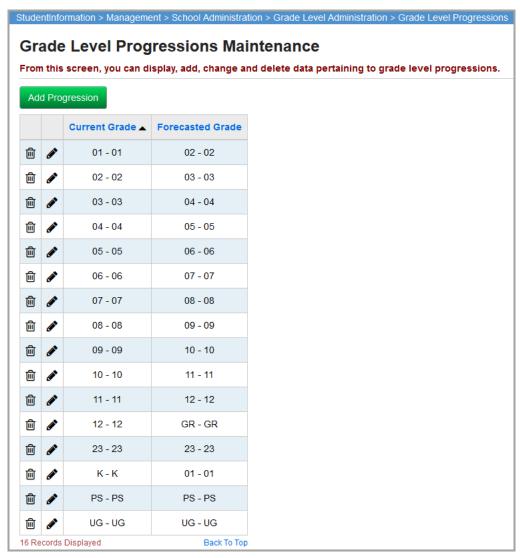

This screen has standard add record, edit record, and delete record controls.

Records on this screen are not deleted, but are inactivated instead. For information on reactivating records, see the *ProgressBook StudentInformation Getting Started Guide*.

**Sorting** – You may sort by any column (**Current Grade**, **Forecasted Grade**) in ascending or descending order by clicking the column header.

School districts may have multiple grade level progressions for a single grade level. For example: PS may progress to PS, PS may progress to KG, etc.

The StudentInformation system cannot distinguish which is the appropriate progression. To solve this problem, additional grade levels may need to be added to the grade level codes and the grade level progressions. For example:

- PS0 (Preschool 0-1 years) may progress to PS1 (Preschool 1-2 years)
- PS1 (Preschool 1-2 years) may progress to PS2 (Preschool 2-3 years)
- PS2 (Preschool 2-3 years) may progress to PS3 (Preschool 3-4 years)
- PS3 (Preschool 3-4 years) may progress to PS4 (Preschool 4-5 years)
- PS4 (Preschool 4-5 years) may progress to KG

#### **Add/Edit Grade Level Progressions**

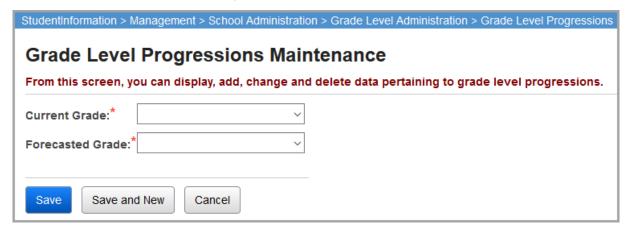

**Current Grade Drop-down List** (required) – Select the current student grade level from the drop-down list.

**Forecasted Grade Drop-down List** (required) – Selected the forecasted grade level to which students would normally advance from the current grade level.

Grade level progressions may only be defined at the district level as per the chart below.

|                | Visibility and Use | Editable |
|----------------|--------------------|----------|
| Global Level   | District           | District |
| District Level | District           | District |
| School Level   | District           | District |

**Note:** School districts may have multiple grade level progressions for a single grade level. Example: PS may progress to PS. PS may progress to KG, etc.

The StudentInformation system cannot distinguish which is the appropriate progression. To solve this problem, additional grade levels may need to be added to the grade level codes and the grade level progressions. For example:

- PS0 (Preschool 0-1 years) may progress to PS1 (Preschool 1-2 years)
- PS1 (Preschool 1-2 years) may progress to PS2 (Preschool 2-3 years)
- PS2 (Preschool 2-3 years) may progress to PS3 (Preschool 3-4 years)
- PS3 (Preschool 3-4 years) may progress to PS4 (Preschool 4-5 years)
- PS4 (Preschool 4-5 years) may progress to KG

#### **Room/Location Table**

### Navigation: StudentInformation > Management > School Administration > School Building Administration > Rooms/Location

The Rooms/Location table allows the building to define all locations within the school building where a course could potentially be scheduled. In addition to the physical rooms, this table may include locations where discipline incidents may take place such as a bus, restrooms, etc. Rooms/locations are building specific, but are *not* school year specific. If you change rooms/locations in one school year, it changes room/locations in all school years for that building.

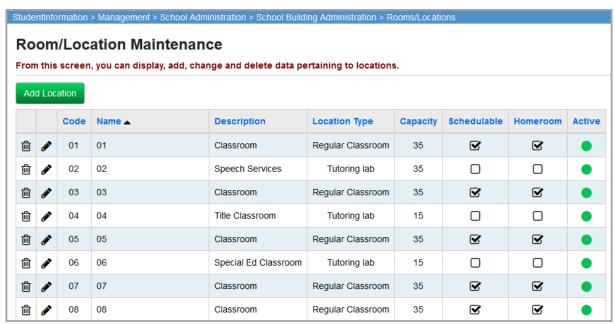

This screen has standard add record, edit record, and delete record controls.

Records on this screen are not deleted but are inactivated instead. For information on reactivating records, see the *ProgressBook StudentInformation Getting Started Guide*.

**Sorting** – You may sort by any column (**Code**, **Name**, **Description**, **Location Type**, **Capacity**, **Schedulable**, **Homeroom**, **Active**) in ascending or descending order by clicking on the column header.

■ – Indicates that this room/location code was entered at the global or district level and cannot be changed at the building level.

- Indicates that this Room/Location code is active and can be used on student records.
- O Indicates that this Room/Location code is inactive and cannot be used on student records.

#### Add/Edit Room/Location

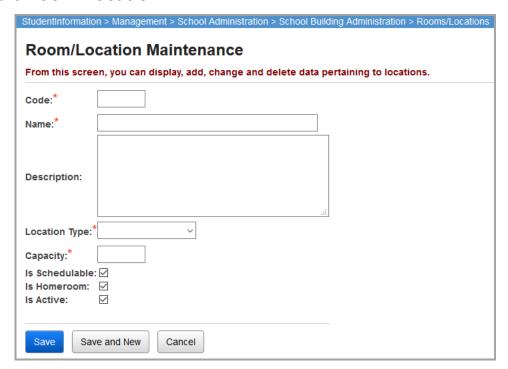

**Code** (required) – Enter up to 8 characters (alphanumeric) to define the room/location code. If you try to use an existing inactive code, you are prompted to reactivate this inactive code if you wish.

Room/location codes may be defined globally (by the technology center), at the district level, or at the school level per the chart below.

|                | Visibility and Use                  | Editable                            |
|----------------|-------------------------------------|-------------------------------------|
| Global Level   | Technology Center, District, School | Technology Center                   |
| District Level | Technology Center, District, School | Technology Center, District         |
| School Level   | Technology Center, District, School | Technology Center, District, School |

Name (required) – Enter the name of the room/location.

**Description** (optional) – Enter a description of room/location code.

**Location Type** (required) – Select from a predefined list of location types in the drop-down list, such as: regular classroom, auditorium, art room, etc. Location type is used for scheduling purposes.

**Capacity** (required) – Enter the total capacity of the room/location. Capacity is used for scheduling and homeroom.

**Is Schedulable** – Select this checkbox to indicate that the room/location can be used for scheduling courses and students. Otherwise, deselect this checkbox.

**Is Homeroom** – Select this checkbox to indicate that the room/location can be used as a homeroom and appears in the applicable drop-down lists. Otherwise, deselect this checkbox.

**Is Active** – Select this checkbox to indicate that the room/location is active and can be used on student records or for scheduling purposes. Otherwise, deselect this checkbox.

#### **District Addresses**

#### Navigation: StudentInformation > SIS > School > Address Verification > District Addresses

Address verification determines whether or not students live within the district's boundaries. This process uses the **District Addresses** screen to define the addresses that are within the district. These addresses can only be defined at the district level. If you try to modify or view district addresses without a district in context, you receive the following error message:

This page can only be accessed for Districts

After selecting a district as the working school, you can view, add, edit, or delete the district addresses.

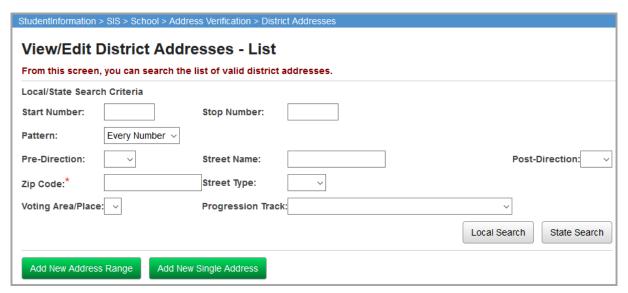

The top section of this screen has several fields which act as search criteria for the **Local Search** and **State Search** buttons.

**Start Number** (optional) – Enter a starting address number for searching.

**Stop Number** (optional) – Enter an ending address number for searching.

**Pattern** (optional) – Select from the drop-down list: **Every**, **Even**, **Odd**, or **Other**. If you select **Other**, an additional field displays:

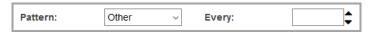

**Every** (optional) – Enter a number for a non-standard address pattern (such as Every 4), or use the arrows to change the pattern number.

**Pre-Direction** (optional) – Select a street direction (**N**, **S**, **E**, **W**, **NE**, **NW**, **SE**, or **SW**). Only results with this street direction display (e.g. N Main St) in the search results.

**Street Name** (optional) – Enter a street name. Only results with this street name display in the search results.

**Post-Direction** (optional) – Select a street direction (N, S, E, W, NE, NW, SE, or SW). Only results with this street direction display (e.g. Portage River Road SW) in the search results.

**Zip Code** (required) – Enter a zip code. Only results with this zip code display in the search results. You must enter a zip code to search and you can only enter one at a time.

Street Type (optional) – Select a street type (Ave, Blvd, Cir, Ct, Cv, Dr, Hwy, Ln, Loop, Pike, Pkwy, Pl, Rd, St, Sta, Trl, Way, and Xing). Only results with this street type display in the search results.

**Voting Area/Place** (optional) – Select a voting area/place from the drop-down list. Only results with this voting area/place display in the search results.

**Progression Track** (optional) – Select a progression track from the drop-down list. Only results with this progression track display in the search results.

**Local Search** – Once you have entered your desired search criteria, click **Local Search** to display all addresses entered in the local database that match those criteria.

**State Search** – Once you have entered your desired search criteria, click **State Search** to display all non-local addresses in the database that match those criteria.

Once you enter search criteria and click either **Local Search** or **State Search**, the screen displays a list of addresses that match those criteria, along with several buttons with which to control those addresses.

Local Search State Search Add New Address Range Add New Single Address City Zip Code Check All Address 🔺 State Q 面 100 N Main St Lima OH 45804 45804 Q m 101 N Main St Lima OH Lima OH 45804 Q I 102 Main St ОН 45804 103 N Main St Lima Q ☑ Show Active Only Edit Selected Delete Selected

**Note:** If over 5,000 records are returned when searching, you are prompted to enter additional search criteria to narrow down the results.

**Add New Address Range** – Click to add a range of addresses to the district. Once entered, these are saved as separate single addresses.

Add New Single Address – Click to add an address to the district.

Select this checkbox to select an address entry.

Q – Click to view and edit information about the corresponding address entry (you cannot edit the address entry itself).

☐ – Click to delete the corresponding address entry.

**Show Active Only** – Select this checkbox to show only active address entries; deselect this checkbox to show both active and inactive address entries.

Edit Selected – Click to view and edit the selected address entries (unlike  $\mathbf{Q}$ , you can edit the address entries themselves).

**Delete Selected** – Click to delete the selected address entries. Deleted entries are not actually deleted, they become inactive. You can display both active and inactive address entries by deselecting the **Show Active Only** checkbox.

#### **Add District Address**

Navigation: StudentInformation > SIS > School > Address Verification > District Addresses

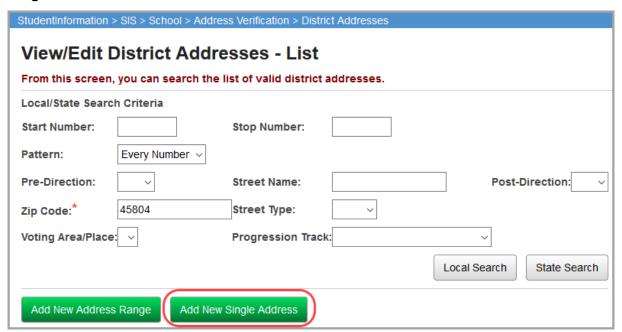

## Click **Add New Single Address** to enter an address into the database.

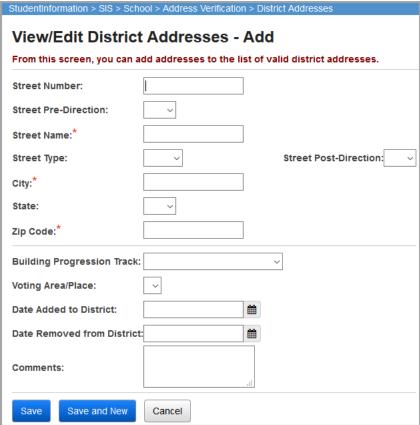

**Street Number** (optional) – Enter the address number.

**Street Pre-Direction** (optional) – Select a street direction (**N**, **S**, **E**, **W**, **NE**, **NW**, **SE**, or **SW**) that comes before the street name (e.g., N Main Street).

**Street Name** (required) – Enter the street name.

Street Type (optional) – Select a street type (Ave, Blvd, Cir, Ct, Cv, Dr, Hwy, Ln, Loop, Pike, Pkwy, Pl, Rd, St, Sta, Trl, Way, and Xing).

**Street Post-Direction** (optional) – Select a street direction (**N**, **S**, **E**, **W**, **NE**, **NW**, **SE**, or **SW**) the comes after the street name (e.g., Portage River Road SW).

**City** (required) – Enter the city name.

**State** (optional) – Select a state from the drop-down list.

**Zip Code** (required) – Enter the zip code.

**Building Progression Track** (optional) – Select a progression track from the drop-down list. This progression track is associated with this address entry.

**Voting Area/Place** (optional) – Select a voting area/place from the drop-down list. This voting area/place is associated with this address entry.

**Date Added to District** (optional) – Enter the date this address was added to the district, or type T to populate the field with today's date.

**Date Removed from District** (optional) – Enter the date this address was removed from the district, or type T to populate the field with today's date.

**Comments** (optional) – Enter any comments associated with this address entry.

### **Add Address Range**

You can click **Add New Address Range** to enter a set of addresses into the database. Once entered, all addresses in this address range are saved as separate single addresses.

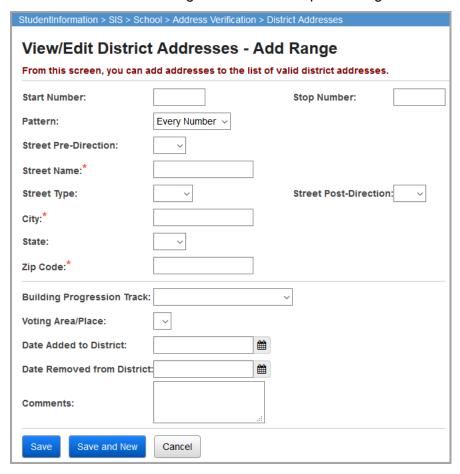

**Start Number** (optional) – Enter the starting address number to add.

**Stop Number** (optional) – Enter the ending address number to add.

**Pattern** (optional) – Select from the drop-down: **Every**, **Even**, **Odd**, or **Other**. If you select **Other**, an additional field displays.

**Street Pre-Direction** – Select a street direction that comes before the street name from the drop-down list (e.g., N Main Street).

**Street Name** – Enter a street name for your range.

**Street Type** – Select a street type from the drop-down list.

**Street Post-Direction** – Select a direction that comes after the street name from the drop-down list (e.g., Portage River Road SW).

**City** – Enter a city for your range.

State – Select a state for your range from the drop-down list.

**Zip Code** – Enter a zip code for your range.

**Building Progression Track** – Select a district building progression track from the drop-down list for your range.

Voting Area/Place – Select a voting area or designated place from the drop-down list.

**Date Added to District** – Select the date added for your range from the calendar picker.

**Date Removed from District** – Select the date removed for your range from the calendar picker.

**Comments** – Enter comments regarding your range as necessary.

**Every** (optional) – Enter a number for a non-standard address pattern (such as Every 4), or use the arrows to change the pattern number.

**Save** – Click to save the current address or address range and return to the **View/Edit District Addresses - List** screen, where the updated information displays.

Save and New – Click to save the current address or address range and return to View/Edit District Addresses – Add or Add Range screen.

**Cancel** – Click to clear out already entered data.

#### **View/Edit District Address Information**

Navigation: StudentInformation > SIS > School > Address Verification > District Addresses

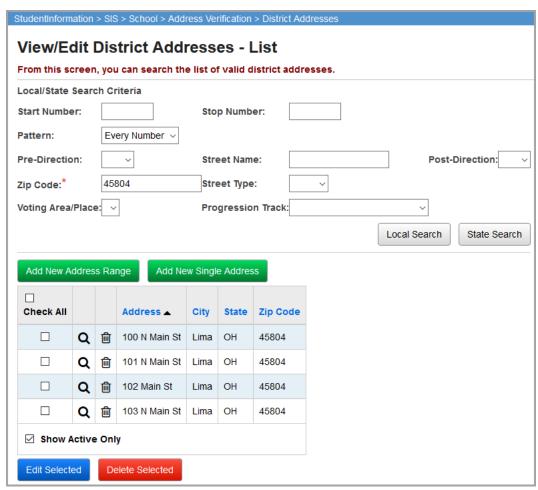

Click Q to view and edit address information about the corresponding address entry.

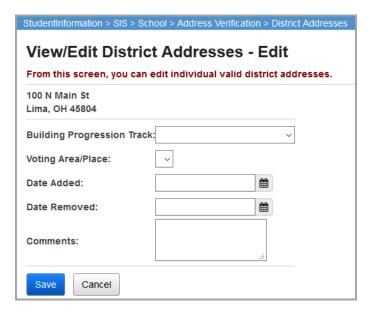

The address displays at the top and cannot be edited from this screen. To edit an address, you must select the checkbox corresponding to the address entry and click **Edit Selected** (see "Edit District Address").

**Building Progression Track** (optional) – Select a progression track from the drop-down list. This progression track is associated with this address.

**Voting Area/Place** (optional) – Select a voting area/place from the drop-down list. This voting area/place is associated with this address.

**Date Added to District** (optional) – Enter the date this address was added to the district or type T to populate the field with today's date.

**Date Removed from District** (optional) – Enter the date this address was removed from the district or type T to populate the field with today's date.

**Comments** (optional) – Enter any comments associated with this address.

**Save** – Click to save current address information and return to the **View/Edit District Addresses** - **List** screen.

**Cancel** – Click to clear out already entered data.

#### **Edit District Address**

Navigation: StudentInformation > SIS > School > Address Verification > District Addresses

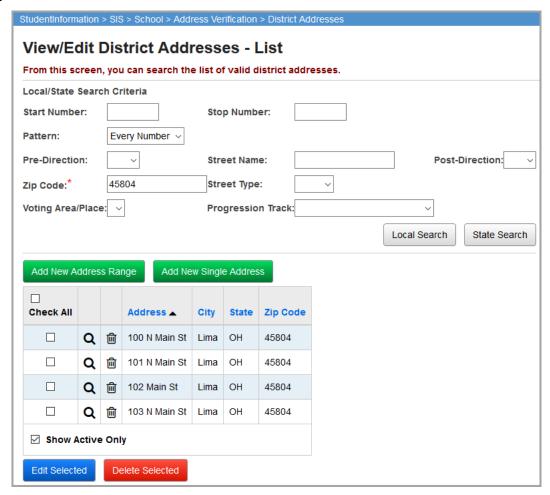

Select the checkboxes to select one or more corresponding addresses, then click **Edit Selected** to edit the address entry or entries.

**Note:** Clicking **Edit Selected** is not the same as clicking **Q** to view/edit address information, though clicking **Edit Selected** also allows you to edit anything that **Q** allows you to edit.

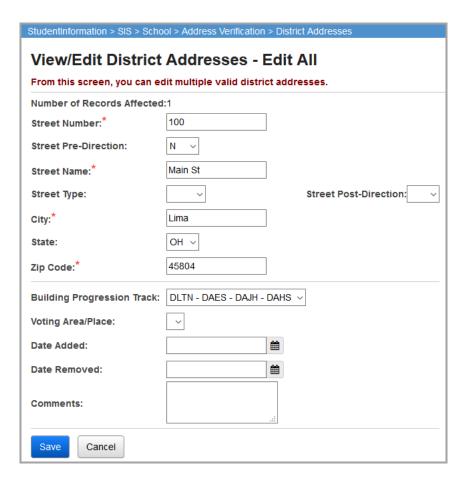

**Number of Records Affected** – This indicates how many address records you are editing. If you have multiple addresses selected, any fields that are different between the addresses are grayed out and/or display the value -- **Multiple Values** -- and cannot be edited.

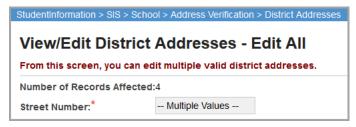

**Street Number** (optional) – Enter the address number.

**Street Pre-Direction** (optional) – Select a street direction that comes before before the street name (e.g. N Main Street).

**Street Name** (required) – Enter the street name.

**Street Type** (optional) – Select a street type.

**Street Post-Direction** (optional) – Select a street direction that comes after the street name (e.g. Portage River Road SW).

**City** (required) – Enter the city name.

**State** (optional) – Select a state from the drop-down list.

**Zip Code** (required) – Enter a zip code.

**Building Progression Track** (optional) – Select a progression track from the drop-down list. This progression track is associated with these address(es).

**Voting Area/Place** (optional) – Select a voting area/place from the drop-down list. This voting area/place is associated with these address(es).

**Date Added to District** (optional) – Enter the date this address was added to the district or type T to populate the field with today's date.

**Date Removed from District** (optional) – Enter the date this address was removed from the district or type T to populate the field with today's date.

**Comments** (optional) – Enter any comments associated with these address(es).

**Save** – Click to save the current address or set of addresses and return to the **View/Edit District Addresses - List** screen, where the updated information displays.

**Cancel** – Click to clear out already entered data.

#### **Delete District Address**

Navigation: StudentInformation > SIS > School > Address Verification > District Addresses

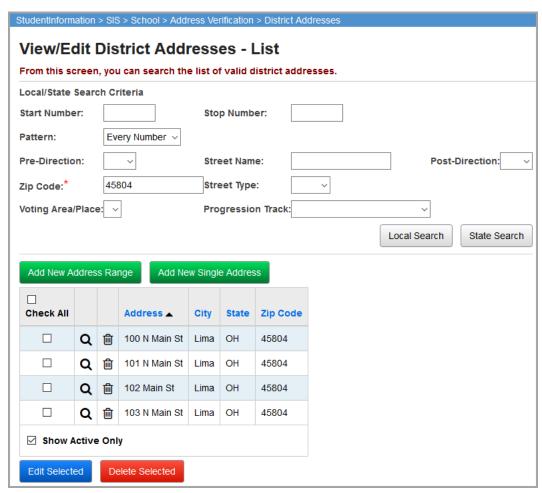

Click to delete an address entry, or select the corresponding checkbox for one or more entries and click **Delete Selected**.

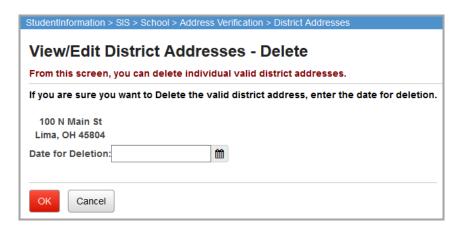

**Date for Deletion** – Enter the date this address will be deleted from the district, or type T to populate the field with today's date.

Ok – Click to delete the selected address or addresses and return to the **View/Edit District Addresses > List** screen.

**Cancel** – Click to cancel the deletion of the address or addresses.

**Note:** A district address is not actually deleted, it becomes inactive. You can display both active and inactive district addresses by deselecting the **Show Active Only** checkbox.

## **Master Calendar**

## Navigation: StudentInformation > Management > School Administration > Scheduling Administration > Master Calendar

The master calendar details each day a school is in session or not in session. The master calendar is created when the Calendar Wizard is run at the building level. If a district has five buildings, each building can have its own unique master calendar. Master calendars are defined and viewed at the school building level only.

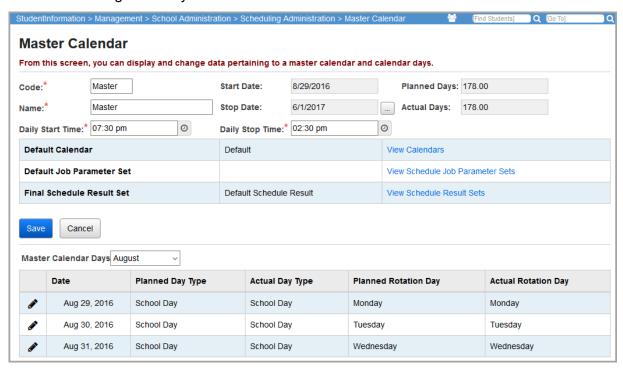

**Code** (required) – Define the master calendar code (can be alphanumeric).

Name (required) – Displays the name of the master calendar.

Start Date – Displays the first day or start date of the current master calendar.

Stop Date - Displays the last day or stop date of the current master calendar.

If the schedule has been finalized for the year in context, the **Start Date** and **Stop Date** fields are not editable and displays beside **Stop Date**.

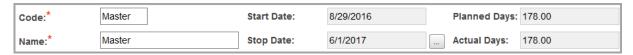

— Click to extend the last day or stop date if needed (due to calamity days, etc.).

**Daily Start Time** – Displays the daily start time of the current master calendar.

**Daily Stop Time** – Displays the daily stop time of the current master calendar.

Master Calendar

**Planned Days** (required) – The total number of Planned days that were defined in the master calendar.

**Actual Days** (required) – The total number of actual days that were defined in the master calendar.

**Non-Attending Days** – Non-attending days are when schools are not in session. Any day students aren't physically in the building is considered a non-attending day.

**Default Calendar** – Displays the sub-calendar that is the default calendar used when enrolling students for attendance purposes.

**Default Job Parameter Set** – Displays the job parameter set that has been defined as the default job parameter set used for scheduling purposes. (See the *ProgressBook StudentInformation Scheduling Guide* for further details on this item.)

**Final Schedule Result Set** – Displays the final schedule result set (master schedule) that has been designated as the final schedule used in scheduling. (See the *ProgressBook StudentInformation Scheduling Guide* for further details on this item.)

**View Calendars** – Click to view a listing of all sub-calendars.

View Schedule Job Parameter Sets – Click to view a listing of all schedule job parameter sets.

View Schedule Result Sets – Click to view a listing of all schedule results sets.

Master Calendar Days – A list of all the days defined on the master calendar for the current month. You can select to display days from a different month or all months using the drop-down list. The information displayed for each day is Date, Planned Day Type, Actual Day Type, Planned Rotation Day, and Actual Rotation Day.

### Create Master Calendar - Calendar Wizard

Navigation: StudentInformation > Management > School Administration > School Building Administration > Calendar Wizard

The master calendar defines the start and end dates of a school/school year calendar and is building specific. A school can have only one master calendar per school, per school year. The master calendar can, and most likely will have, many sub-calendars. A sub-calendar is specific to the attendance module and is further defined in the *ProgressBook StudentInformation Attendance and Calendar Guide*.

To create the master calendar, the Calendar Wizard walks the user through the entire setup of the master calendar. You can only run the Calendar Wizard before the school year has been finalized. For more information and a detailed step-by-step walkthrough of the Calendar Wizard, see the *ProgressBook StudentInformation School Year Initialization Guide*.

## **Master Calendar Summary**

Navigation: StudentInformation > Management > School Administration > Scheduling Administration > Master Calendar Summary

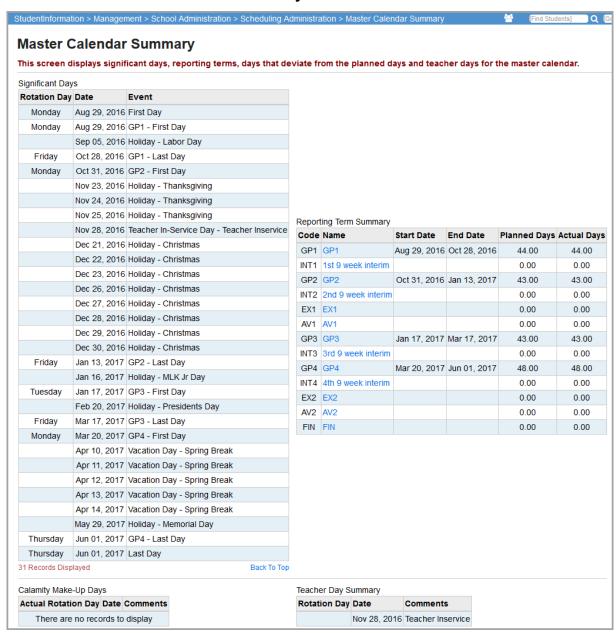

This is a read-only screen listing master calendar information for significant days on the calendar (end of grading periods, Holidays, etc.), Reporting Terms summary, Calamity Days summary, and Teacher Days summary.

## **Add Master Calendar Days**

Navigation: StudentInformation > Management > School Administration > Scheduling Administration > Master Calendar

If the schedule has not been finalized:

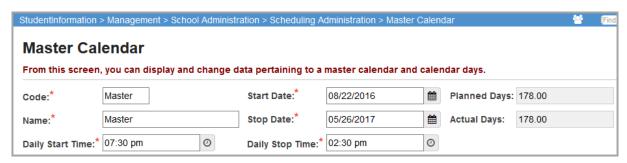

Click **to** change the calendar's **Stop Date** [add day(s) to the end of the master calendar]. This only adds days on to the end of the school year.

If the schedule is finalized:

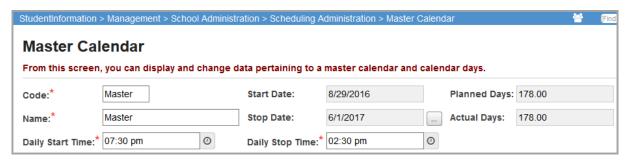

Click to change the calendar's **Stop Date** [add day(s) to the end of the master calendar].

**Note:** Changes made to the master calendar days affect all students in the building unless an override exists on a sub-calendar. Sub-calendar changes override the master calendar.

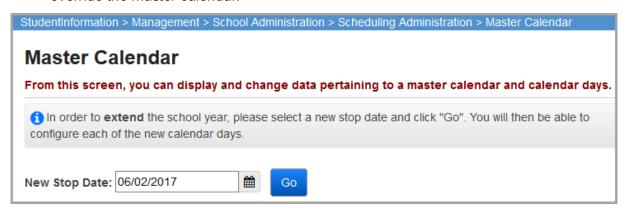

**New Stop Date** – Enter the new stop date for the master calendar.

**Go** – Click after inputting the new stop date.

All additional calendar days then display for configuration.

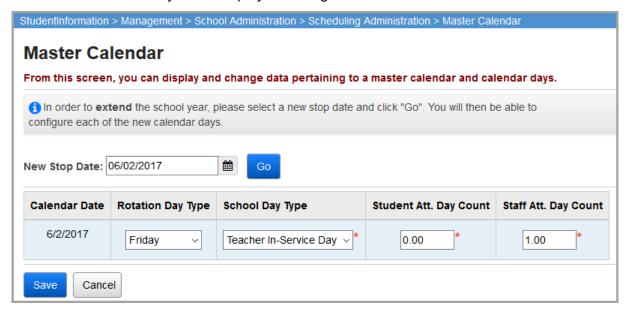

Calendar Date – The date of the new calendar day.

**Rotation Day Type** – Select the appropriate rotation day type from the drop-down list that is used with the new date.

**School Day Type** (required) – Displays the school day type for which the additional day is marked. Each day type has an attendance day count associated with that type. For instance, a **School Day** has an attendance day count of 1.00 associated and a **Snow Day** has an attendance day count of 0.00 associated.

**Student Attendance Day Count** (required) – Displays the attendance day count for students for the actual date being added. This auto-populates with default values after you select a **School Day Type**, but may be changed.

**Staff Attendance Day Count** (required) – Displays the attendance day count for staff for the actual date being added. This auto-populates with default values after you select a **School Day Type**, but may be changed.

Save – Click to save the information for the newly added calendar days.

**Cancel** – Click to clear out data already entered and cancel the application.

Once the information has been saved, the master calendar displays these additional days as actual days, not planned days.

If the calendar days that are added fall between schedule terms, then the application adds the day using these rules:

- First add the day to the schedule term with the fewest number of days.
- If the two schedule terms have an equal number of days, the new day is added to the earlier term.
- If the new day falls within a schedule term, the day is added to that schedule term.
- Users can change the start and end date of reporting terms by editing the master calendar days.
- If it is already past the start or stop date, the field is not editable.

**Edit Master Calendar Days** 

Navigation: StudentInformation > Management > School Administration > Scheduling Administration > Master Calendar

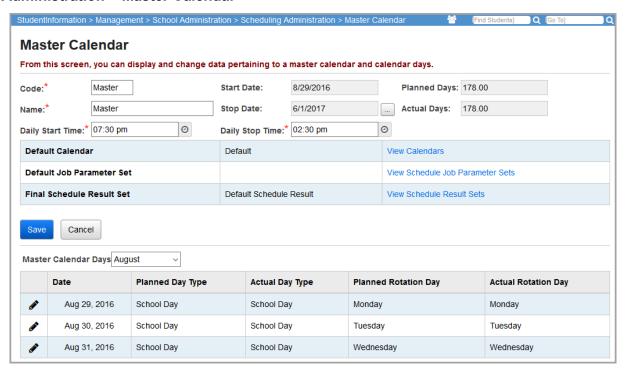

Click oto edit a specific day of the master calendar.

**Note:** Changes made to the master calendar days affect all students in the building unless an override exists on a sub-calendar. Sub-calendar changes override the master calendar.

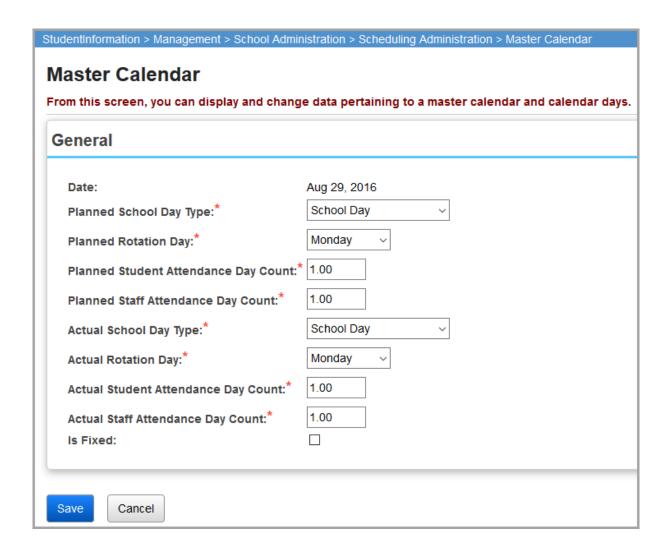

**Date** (non-modifiable) – The date selected for editing purposes.

**Planned School Day Type** (required) – Displays the school day type for which the original planned day was selected. Each day type has an attendance day count associated with that type. For instance, a **School Day** has an attendance day count of 1.00 associated and a **Snow Day** has an attendance day count of 0.00 associated.

**Note:** If you already had pre-entered absences (examples include field trips, vacations, and students on medical leave) for a school day that has been changed to a non-attending day (i.e. snow day), you need to delete the student absences on the **Daily Absence List** screen.

**Planned Rotation Day** (required) – Displays the planned rotation day (from the **Rotation Days Maintenance** screen) associated with the date being edited.

**Planned Student Attendance Day Count** (required) – Displays the attendance day count for students for the planned date being edited.

**Planned Staff Attendance Day Count** (required) – Displays the attendance day count for staff for the planned date being edited.

**Actual School Day Type** (required) – Displays the actual school day type for which the original planned day is being edited.

**Note:** Only the total number of days the students are physically in the building get reported to EMIS when the ATTUPEMIS process is run. Actual days and day types are not reported to EMIS.

**Actual Rotation Day** (required) – Displays the actual rotation day (from the **Rotation Days Maintenance** screen) associated with the date being edited.

**Note:** The blank option for the **Actual Rotation Day** is only valid if the **Actual Student Attendance Day Count** is **0**.

**Actual Student Attendance Day Count** (required) – Displays the actual attendance day count for students for the date being edited.

**Actual Staff Attendance Day Count** (required) – Displays the actual attendance day count for staff for the date being edited.

**Is Fixed** (optional) – Ignore and leave deselected; this checkbox is not at this time.

If the **Actual Rotation Day** field is changed or updated, the **Tumble Rotation Day Duration** and **Add Additional Day To** sections display.

| Tumble Rotation Day Duration:   None                                          |                                     |
|-------------------------------------------------------------------------------|-------------------------------------|
| End of School Year (6/1/2017)      End of Current Reporting Term (10/28/2016) | Add Additional Day To:              |
| ○ End of Current Reporting Term (10/28/2016                                   | )<br>□ Final Natural Reporting Term |
| ☐ Override Fixed Days                                                         |                                     |
| Save Cancel                                                                   |                                     |

#### Tumble Rotation Day Duration

**None** – Select this option if no change in rotation days is to be made after the day being modified. This is selected by default.

**End Of School year** – Select this option to modify all school days (rotation) after the date being modified, through the end of the school year.

**End of Current Reporting Period Term** – Select this option to modify all the school days (rotation) that are after the date being modified, through the end of the current reporting period.

**Specific Date** – Select this option and define a date; all the days after the date being modified through to the specified date are changed.

**Override Fixed Days** – When modifying rotation days, there may be days marked as fixed on the calendar. These will only be updated if this box has been checked.

#### Add Additional Day To

**Current Reporting Term** – Select this checkbox to modify the current reporting term and the next reporting term, so that the current reporting term takes over the first day of the next reporting term.

**Final Natural Reporting Term** – Select this checkbox to extend the school year. You receive a prompt for the new **End Date** for the school year and you can configure all of the new school days created.

**Save** – Click to save changes made to the **Master Calendar Day** and **Master Calendar Days** listings where the updated information displays.

**Cancel** – Click to clear out data already entered.

## **School Demographics**

# Navigation: StudentInformation > Management > School Administration > School Building Administration > School Demographics

This screen displays information about the current school building or district, and allows you to edit some information. The school demographics information is not school year specific, so changing it for one school year affects all other school years.

#### School Demographics - District Level

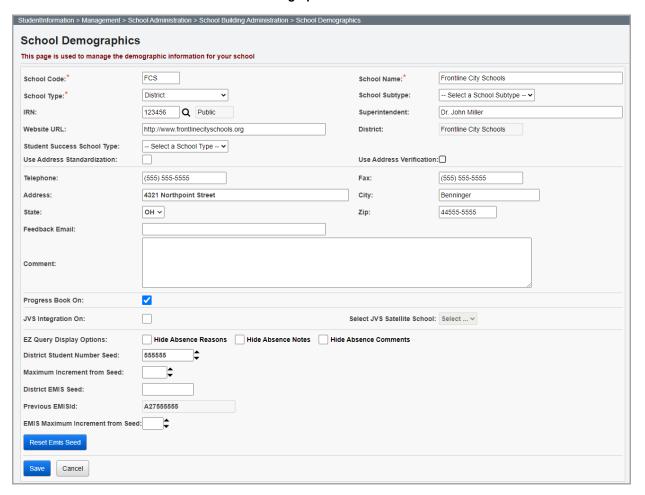

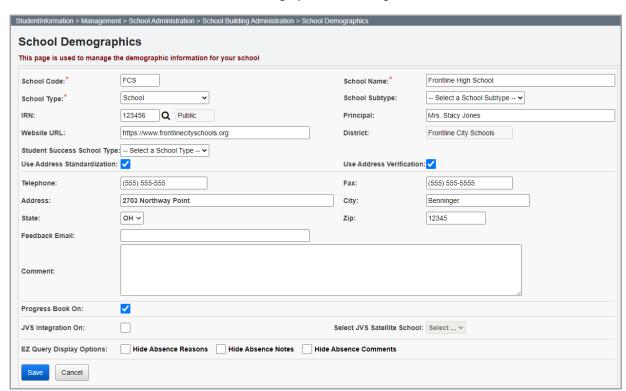

#### School Demographics - Building Level

**School Code** (unmodifiable or required) – This is a read-only field (editable by ITC personnel) that displays the current school building's School Code.

**Note:** The StudentInformation Load process requires exactly matching school codes, so do not change this code prior to a school going live on StudentInformation.

**School Name** (unmodifiable or required) – This is a read-only field (editable by ITC personnel) that displays the current school building's school name.

**School Type** (unmodifiable or required) – This is a read-only field (selectable by ITC personnel) that displays the current school building's school type (School, District, and ITC).

**School Subtype** (unmodifiable or optional) – This is a read-only field (selectable by ITC personnel) that displays the current school building's school subtype (JVS, ESC, and Community).

IRN (unmodifiable or optional) – This is a read-only field (editable by ITC personnel) that displays

the current school building's IRN. Click Q to navigate to the ODE IRN Search. The read-only field beside the **IRN** field indicates whether the district or building is **Public** or **Non-Public**.

**Superintendent** (optional) – The name of the current district superintendent (only available when the district is in context).

**Principal** (optional) – The name of the current school building's principal (only available when the building is in context).

Website URL (optional) - The web address of the current school building's website.

**Student Success School Type** (required for Student Success extract) – Select the type of school (Elementary, Middle, High School, Multi-Types, or Other).

**District** (unmodifiable) – This is a read-only field that displays the current school building's associated school district.

**Use Address Standardization** – Select or deselect this checkbox to turn address standardization on or off for the entire Building. See the *ProgressBook StudentInformation Getting Started Guide* for details.

**Use Address Verification** – Select or deselect this checkbox to turn address verification on or off for the entire Building. See "District Addresses" and the ProgressBook StudentInformation Getting Started Guide for details. You must have address standardization turned on in order to use address verification. If you turn address standardization off, this checkbox is deselected and becomes unmodifiable.

**Telephone** (optional) – The current school building's telephone number.

Fax (optional) – The current school building's fax number.

**Address** (optional) – The current school building's street address; see **Zip** below.

**City** (optional) – The current school building's city; see **Zip** below.

**State** (optional) – The current school building's state; see **Zip** below.

**Zip** (optional) – The current school building's zip code. The address fields on this screen are informational fields only, so address standardization is not performed on these fields.

**Note:** The school address information from this screen displays on report cards, transcripts, and any other report that prints the school's address.

**Feedback Email** (optional) – Entering an email address here enables schools and districts to receive carbon copies of the emails sent by StudentInformation users via the **Feedback** link.

**Comment** (optional) – Enter any additional information.

**Progress Book On** (optional) – As of Release v9.0.1, StudentInformation still processes ProgressBook extracts as district-level extracts, but the user now has the ability to specify which buildings to include. When the flag is selected, all data from that school is extracted. When the flag is deselected, all data from that school is excluded from the ProgressBook extraction.

JVS Integration On – Select this checkbox with a JVS in context to turn on integration with a satellite building (see "Set Up JVS Integration").

**Select JVS Satellite School** – Select the satellite building integrated with the JVS (see "Set Up JVS Integration").

EZ Query Display Options (optional) – Three options are available: Hide Absence Reasons, Hide Absence Notes, and Hide Absence Comments. If you select any of these checkboxes, EZ Query Display Options controls what displays in EZ Query – Tools – Absence List.

**District Student Number Seed** (optional) – This is only available on the **School Demographics** screen when a district is in context. This is the number to begin with when creating new student numbers using Auto-Assign.

**Maximum Increment from Seed** (optional) – This is only available on the **School Demographics** screen when a district is in context. This is the maximum number the Student Number Auto-Assign uses when incrementing to find an unused student number. It is essentially a range for the Student Number Auto-Assign to use when searching for the next unused student number.

Note: If District Student Number Seed (as defined above) is not used, StudentInformation starts from the largest student number currently in the district when auto-assigning student numbers. If the Maximum Increment from Seed (as defined above) is not set, StudentInformation increments by 1 to find the next unused student number. If the maximum student number allowable has been used, StudentInformation begins searching for unused student numbers beginning with the smallest student number in the district.

**District EMIS Seed** (optional) – This is only available on the **School Demographics** screen when a district is in context. This is the number to begin with when automatically creating EMIS ID numbers for newly registered students who do not already have one specified on the **Student Registration Wizard** screen. Automatically created EMIS IDs, unique to the district, are independent of the student's social security number. Enter a nine digit alphanumeric in this field. The first digit can be any alphabetic character A through Z, upper or lower case, or numerals 0 through 9. The following eight digits must be numerals 0 through 9. If left blank, a randomly-generated nine-digit numeral value is assigned.

**Previous EMISId** – This is only available on the **School Demographics** screen when a District is in context. The first time the **District EMIS Seed** value is assigned (manually or automatically), the **District EMIS Seed** and **Previous EMISId** fields contain the same value. After that, the most recently generated EMIS ID is displays in this field.

**EMIS Maximum Increment from Seed** (optional) – This is only available on the **School Demographics** screen when a district is in context. This is the maximum number the EMIS ID auto-generation feature uses when incrementing to find an unused EMIS ID number. Enter a value of 1 through 9. If left blank, a value of 1 is assigned.

Reset Emis Seed – Click to clears values from the District EMIS Seed, Previous EMISId, and EMIS Maximum Increment from Seed fields.

Note: An EMIS ID is generated by adding the EMIS Maximum Increment from Seed value to the Previous EMISId value and checking the resulting EMIS ID for uniqueness within the district. If unique, the EMIS ID is assigned to the student and can be seen in the EMIS ID field on on the Edit Student Profile screen FS-Standing tab. If not unique, the EMIS ID auto-generation feature continues adding the EMIS Maximum Increment from Seed value to the non-unique EMIS ID and checking for uniqueness until a unique EMIS ID is found.

**Save** – Click to save any changes; a message displays describing whether the saving process was successful:

The school demographics information was saved successfully

**Cancel** – Click to discard any changes; you are redirected to the **School Building Administration** screen.

# **District Options**

#### Navigation: StudentInformation > Management > District Administration > District Options

This screen lets you select district-level options for various aspects of StudentInformation. Refer to the topics below to find out more:

- "Family Groups and Courier"
- "Report Cards and ParentAccess"
- "Graduation Points Service"
- "Unattended Email Address"
- "Special Education Program"

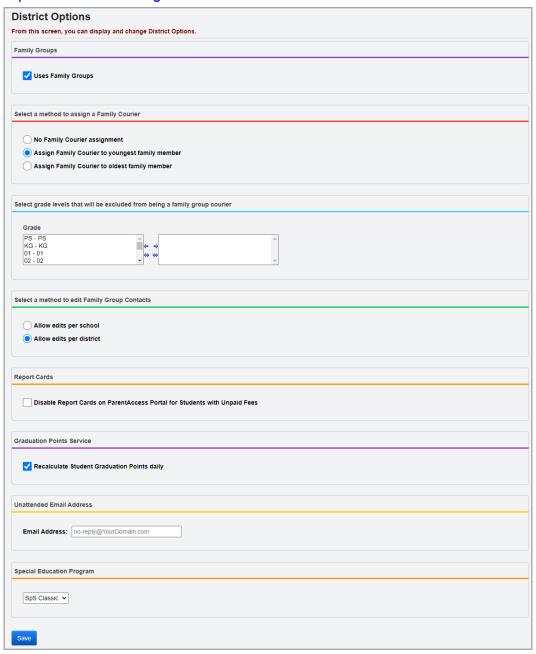

## **Family Groups and Courier**

The Student Registration Wizard uses the options selected here to assign family couriers. If you withdraw a student who is assigned to be a family courier, StudentInformation assigns a new courier to the family group based on the district policy. For more information, see the *StudentInformation Student and Registration Guide*.

1. In the **Family Groups** area, deselect the **Uses Family Groups** checkbox to disable family groups for the district (selected by default).

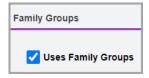

**Note:** When the **Uses Family Groups** checkbox is deselected, all family group information is hidden on the **View Profile** screen for students.

- 2. In the **Select a method to assign a Family Courier** area, select one of the following options:
  - No Family Courier assignment Does not assign a family courier to the family group.
  - Assign Family Courier to youngest family member Assigns the youngest student in the family group as the family courier.
  - Assign Family Courier to oldest family member Assigns the oldest student in the family group as the family courier.

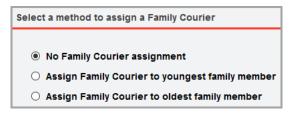

3. (Optional) To exclude students in certain grade levels (for example, preschool) from being selected as the courier for family groups, in the **Grade** multi-select list, select the grade(s) you wish to exclude, then click ⇒ to move them to the multi-select list on the right. (You can hold down CTRL or SHIFT to make multiple selections and use any of the arrow icons to move students between the 2 multi-select lists.)

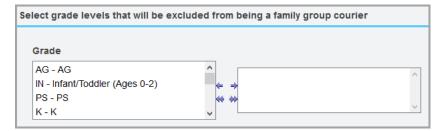

4. In the **Select a method to edit Family Group Contacts** area, select one of the following options:

#### **District Options**

- Allow edits per school Users can only add or remove contacts for students in the family group who are within the building in context. Contacts checkboxes for students in other buildings are disabled.
- Allow edits per district All contacts checkboxes are enabled, and users can add or edit contacts for all students in the family group in the district.

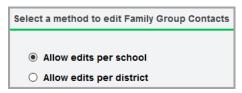

5. Click Save.

### **Report Cards and ParentAccess**

The **Disable Report Cards on ParentAccess Portal for Students with Unpaid Fees** checkbox lets you restrict parent and student access to report cards due to unpaid fees.

**Note:** The following checkboxes on the **StudentInformation Options** screen **Fees** tab (see "Fees Configuration Tab") affect which unpaid fees contribute to the restriction of report card access:

- Show Fees from Past School Years
- Show Fees from All Buildings

#### **Graduation Points Service**

After setting up the scheduled job for Graduation Points to run nightly or as frequently as the district wishes, you can turn it off or on as needed using the **Recalculate Student Graduation Points daily** checkbox. Deselect this checkbox if you wish to turn the scheduled job off. For more information, see the *StudentInformation Graduation Points Guide*.

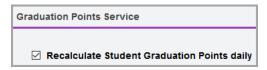

### **Unattended Email Address**

The email address entered in the **Email Address** field designates the email address that displays when any emails from the district are sent. Leave the field empty if you do not wish to use the unattended email address feature.

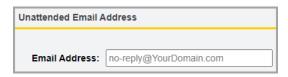

## **Special Education Program**

You can select the special education program your district is using (**SpS Refresh**, **SpS Classic**, or **SPM**), so that information from that program populates GradeBook and DataMap correctly. When you select SPM, you are prompted to enter the integration key for your district.

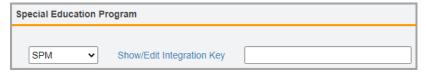

**Note:** As of ProgressBook Suite v20.5.0, the integration with Frontline Special Programs Management is not supported. If you select **SPM** in the new **Special** 

**Education Program** section, on the **Dashboard** in GradeBook, display accordingly and on the **Student Roadmap** in DataMap, the **Yes** links for **IEP** and **504 Plan** sections do not function.

## **Registration Defaults**

# Navigation: StudentInformation > Management > School Administration > School Building Administration > Registration Defaults

On this screen, you can set default registration information for new students who are registered at the current building. You can also set default registration information for new students who are registered at the current district, which is used for any field that does not have a building specific registration default.

Example: EX Example District has district-level Ethnicity codes. EX defines **W - White** as the registration default for the **Local Ethnic Category** field. Middle school building EXMS leaves the **Local Ethnic Category** field blank for their registration defaults. High school building EXHS specifies **M - Multiracial** as the registration default for the **Local Ethnic Category** field. New students registered at EXMS have **W - White** as their ethnicity code unless changed, and new students registered at EXHS have **M - Multiracial** as their ethnicity code unless changed.

From FY09 and forward, starting with StudentInformation v9.0, registration defaults are required for Student Registration and the Registration Wizard. These defaults are also used by bulk student transfer to determine default values when enrolling students in bulk.

## **District Registration Defaults**

Navigation: StudentInformation > Management > School Administration > School Building Administration > Registration Defaults

Ensure your district is in context when setting district registration defaults.

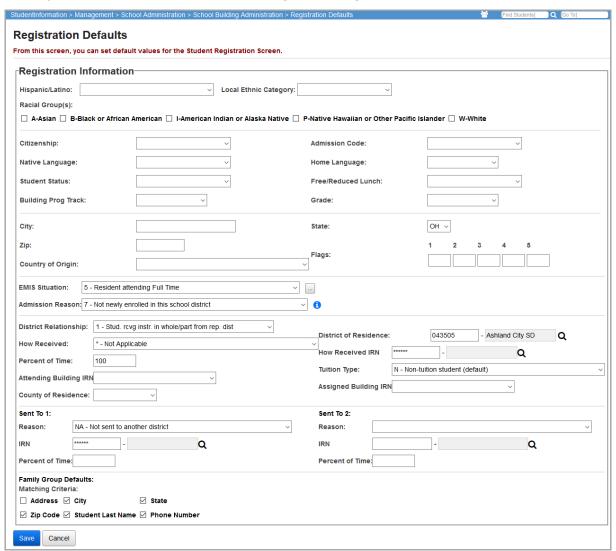

**Note:** The **Local Ethnic Category**, **Admission Code**, and **Student Status** fields only have values if those codes are defined at the district level. When you leave these fields blank, each time a student is registered, the fields remain blank for newly-registered students unless a selection is made.

**Note:** For explanations on the fields below, see the ProgressBook StudentInformation Student and Registration Guide or the latest ODE EMIS Manual.

**Hispanic/Latino** (required) – This drop-down list is populated with values from EMIS field GI580. From FY11 and forward, only the Y and N options display.

**Local Ethnicity Category** (optional) – This is the 2009-2010 **Ethnicity** field renamed to avoid confusion. From FY11 and forward, this field is no longer associated with ethnicity for EMIS purposes.

Racial Group(s) (required) – These fields are enabled on the Registration Wizard and Edit Student Profile screen General tab if the user selects Y or N in the Hispanic/Latino field.

**Citizenship** – Specify the default citizenship for newly-registered students.

**Admission Code** – Specify the default admission code for newly-registered students. Codes from the **Admission Codes Maintenance** screen populate this drop-down list.

**Native Language** – Specify the default native language for newly-registered students. This is the language spoke at the onset of speech.

**Home Language** – Specify the default home language for newly-registered students. This is the language spoken at home.

**Student Status** – Specify the default student status for newly-registered students. Codes from the **Student Status Codes Maintenance** screen populate this drop-down list.

**Free/Reduced Lunch Status** – Specify the default free/reduced lunch status for newly-registered students.

**Building Prog Track** – Specify the default **Building Progression Track** for newly-registered students. Progression tracks from the **Building Progression Tracks** screen populate this drop-down list.

**Grade** – Specify the default grade for newly-registered students. Codes from the **Grade Level Codes Maintenance** screen populate this drop-down list.

**City** – Specify the default city for newly-registered students.

State – Specify the default state for newly-registered students. This field defaults to OH.

**Zip** – Specify the default zip code for newly-registered students.

**Flags** – Specify the default values for the five **Flag** fields for newly-registered students.

**Country of Origin** – Specify the default country of origin for newly-registered students.

**EMIS Situation** – Specify the default EMIS situation for newly-registered students, or click use the EMIS Situation Wizard to select a situation. A default EMIS Situation must be set at the district or building level before students can be registered.

**Admission Reason** – Specify the default admission reason for newly-registered students. A default admission reason must be set at the district or building level before students can be registered.

**District Relationship** – Specify the default district relationship for newly-registered students. SMART logic helps determine the correct value.

**District of Residence** – Specify the default district of residence for newly-registered students.

Click  $\mathbf{Q}$  to go to the Ohio Department of Education Search Organization website. SMART logic helps determine the correct value.

**How Received** – Specify the default how received value for newly-registered students. SMART logic helps determine the correct value.

**How Received IRN** – Specify the default how received IRN for newly-registered students. Click  $\bf Q$  to go to the Ohio Department of Education Search Organization website. SMART logic helps determine the correct value.

**Percent of Time** – Specify the default percent of time for newly-registered students.

**Tuition Type** – Specify the default tuition type for newly-registered students. SMART logic helps determine the correct value.

**Attending Building IRN** – Specify the default attending building IRN for newly-registered students.

**County of Residence** – Select the default county of residence for newly- registered students.

**Assigned Building IRN** – Specify the default assigned building IRN for newly-registered students.

Sent To 1 and 2:

- **Reason** Specify the default sent to reason for newly-registered students. SMART logic helps determine the correct value.
- IRN Specify the default sent to IRN for newly-registered students. Click Q to go to the Ohio Department of Education Search Organization website. SMART logic helps determine the correct value.
- **Percent of Time** Specify the default sent to percent of time for newly-registered students.

Family Group Defaults: Matching Criteria – Specify default search criteria to use when searching for family groups on the Family Group tab of the Student Registration Wizard screen.

**Save** – Click to save the registration default values. You receive the following message:

The registration defaults have been saved successfully.

**Cancel** – Click to clear the changes made to the registration default values and return to the **School Building Administration** screen.

**Building Registration Defaults** 

Navigation: StudentInformation > Management > School Administration > School Building Administration > Registration Defaults

Ensure your building is in context when setting building registration defaults.

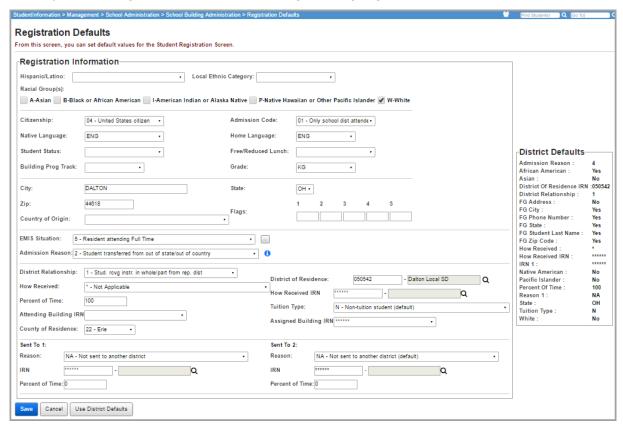

**Note:** All district level registration defaults are listed on the right side of the screen under **District Defaults**. Any registration defaults entered on this screen at the building level override the **District Defaults**. E.g., a building can leave one field blank and use the district default for that field, but specify a different field and use their own default instead of the district default for the second field.

**Note:** For explanations on the following fields, see the ProgressBook StudentInformation Student and Registration Guide or the latest ODE EMIS Manual.

**Hispanic/Latino** (required) – This drop-down list is populated with values from EMIS field GI580. From FY11 and forward, only the Y and N options display.

**Local Ethnicity Category** (optional) – This is the 2009-2010 **Ethnicity** field renamed to avoid confusion. From FY11 and forward, this field is no longer associated with ethnicity for EMIS purposes.

**Racial Group(s)** (required) – These fields are enabled on the Registration Wizard and **Edit Student Profile** screen **General** tab if the user selects Y or N in the **Hispanic/Latino** field.

**Citizenship** – Specify the default citizenship for newly-registered students.

**Admission Code** – Specify the default admission code for newly-registered students. Codes from the **Admission Codes Maintenance** screen populate this drop-down list.

**Native Language** – Specify the default native language for newly-registered students. This is the language spoke at the onset of speech.

**Home Language** – Specify the default home language for newly-registered students. This is the language spoken at home.

**Student Status** – Specify the default student status for newly-registered students. Codes from the **Student Status Codes Maintenance** screen populate this drop-down list.

**Free/Reduced Lunch Status** – Specify the default free/reduced lunch status for newly-registered students.

**Building Prog Track** – Specify the default **Building Progression Track** for newly-registered students. Progression tracks from the **Building Progression Tracks** screen populate this drop-down list.

**Grade** – Specify the default grade for newly-registered students. Codes from the **Grade Level Codes Maintenance** screen populate this drop-down list.

**City** – Specify the default city for newly-registered students.

**State** – Specify the default state for newly-registered students. This field defaults to **OH**.

**Zip** – Specify the default zip code for newly-registered students.

Flags – Specify the default values for the five Flag fields for newly-registered students.

**Country of Origin** – Specify the default country of origin for newly-registered students.

**EMIS Situation** – Specify the default EMIS situation for newly-registered students, or click use the EMIS Situation Wizard to select a situation. A default EMIS Situation must be set at the district or building level before students can be registered.

**Admission Reason** – Specify the default admission reason for newly-registered students. A default admission reason must be set at the district or building level before students can be registered.

**District Relationship** – Specify the default district relationship for newly-registered students. SMART logic helps determine the correct value.

**District of Residence** – Specify the default district of residence for newly-registered students.

Click **Q** to go to the Ohio Department of Education Search Organization website. SMART logic helps determine the correct value.

**How Received** – Specify the default how received value for newly-registered students. SMART logic helps determine the correct value.

**How Received IRN** – Specify the default how received IRN for newly-registered students. Click  $\bf Q$  to go to the Ohio Department of Education Search Organization website. SMART logic helps determine the correct value.

**Percent of Time** – Specify the default percent of time for newly-registered students.

**Tuition Type** – Specify the default tuition type for newly-registered students. SMART logic helps determine the correct value.

Registration Defaults

**Attending Building IRN** – Specify the default attending building IRN for newly-registered students.

**County of Residence** – Select the default county of residence for newly-registered students.

**Assigned Building IRN** – Specify the default assigned building IRN for newly-registered students.

Sent To 1 and 2:

- **Reason** Specify the default sent to reason for newly-registered students. SMART logic helps determine the correct value.
- IRN Specify the default sent to IRN for newly-registered students. Click Q to go to the Ohio Department of Education Search Organization website. SMART logic helps determine the correct value.
- **Percent of Time** Specify the default sent to percent of time for newly-registered students.

**Save** – Click to save these registration default values. You receive the following message:

The registration defaults have been saved successfully.

**Cancel** – Click to clear the changes made to the registration default values and return to the **School Building Administration** screen.

**Use District Defaults** – Click to clear all building-level registration defaults and use district-level defaults instead.

The School registration defaults have been removed successfully. District registration defaults will be used.

## **Set Up JVS Integration**

This section explains how to set up integration between a joint vocational school (JVS) and a home school where students are taking JVS satellite courses (such as a traditional high school). For purposes of this procedure, these buildings in StudentInformation are defined as:

- Home school Outside building where the JVS satellite course is taught (such as a traditional high school).
- JVS satellite building Building created in StudentInformation to contain the JVS satellite courses taught at the home school and to report student information to EMIS.

Setting up this integration gives the JVS the following additional capabilities:

- Track and report attendance in the JVS satellite classes taught at the home school building.
- Update student demographic information for students in the JVS satellite classes.
- Auto-generate course section assignments in the JVS satellite building.

To view the number of students that matched in the last run JVS integration job, see "JVS Integration Management."

## **Prerequisites**

In order for the integration to work, the following prerequisites must be met:

1. Contact the StudentInformation State Support Team (SSST) to create a JVS satellite building in StudentInformation for each home school that offers JVS satellite courses:

**Note:** A one-to-one (1:1) relationship is required. (For example, if both the middle school and high school within a district offer JVS satellite courses, you need to create a separate satellite building for each.)

- 2. Perform the setup shown on the following screens:
  - Calendar Wizard Run the Calendar Wizard at the JVS satellite building with the same master calendar start and stop dates, and reporting term start and stop dates as the home school. Additionally, create at least one period to tie to the course section meeting times.
  - Courses Manually enter the courses (they do not have to match the course code at the home school), or ask the SSST Database Administrator to copy the course catalog from the home school to the JVS satellite building.
  - View Staff Members Manually enter the teachers who teach the JVS satellite courses at the home school into the JVS satellite building.
  - **Course Sections** Create course sections that correspond to the course sections in which the students are enrolled at the home school.
  - Rooms/Location Maintenance Create a room for use with all of the satellite course section meeting times.
  - Building Grade Levels Maintenance Add applicable grade levels for the JVS satellite building.

- Ethnicity Codes Maintenance Manually enter local ethnicity codes that mirror the home school, or ask the SSST Database Administrator to copy the home school's local ethnicity codes to the JVS satellite building.
- **Course Terms Maintenance** Create course terms for the corresponding satellite sections.
- Sub-Calendar Maintenance Create a sub-calendar.
- Student Status Codes Maintenance Create student status code(s).
- Master Schedule Maintenance and Schedule Result Set Maintenance Add a master schedule and result set.
- **Period Attendance by Course Section** Create period attendance absence types for unexcused, excused, non-absence, and partial absence.
- StudentInformation Options (Scheduling tab) Select a Default Calendar and Final Schedule Result.
- Registration Defaults Configure registration defaults at the JVS Satellite building.

**Note:** For information on these screens and procedures, refer to the appropriate StudentInformation guides.

- 3. The home school must transfer the students to the JVS satellite building. (Students will be simultaneously enrolled at the home school and JVS satellite building.)
  - In addition, the following prerequisites must be met for each applicable student:
  - Must be enrolled in both the JVS satellite building and the home school.
  - State Student ID (SSID) must be the same for both schools.
  - Home school IRN (JVS satellite building) must match the Attending Building IRN (home school).

#### **Process**

There are several components to setting up the integration. Complete each step in order and take note of the building that must be in context for each step:

- 1. Turn on integration (JVS satellite building in context):
  - a. On the School Demographics screen, select the JVS Integration On checkbox.
  - b. In the **Select JVS Satellite School** drop-down list, select the home school where students will be taking JVS satellite classes. (This is the school from which the JVS satellite building will be accepting demographic changes and course section assignments.)

#### c. Click Save.

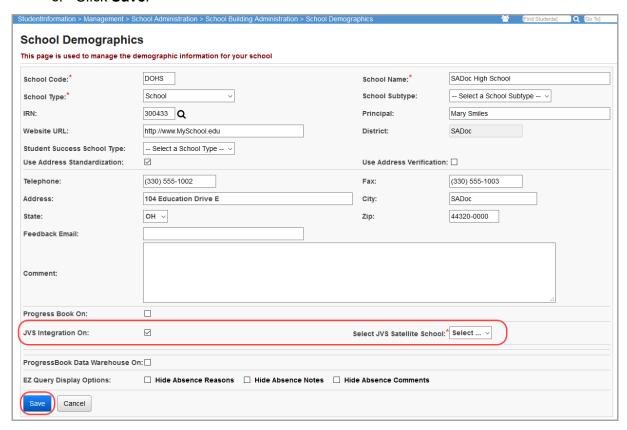

- 2. Set attendance options (JVS satellite building in context):
  - a. On the **StudentInformation Options** screen **Attendance** tab, in the **Method** drop-down list, select **Period Attendance**.
  - b. Select the second **Default Thresholds** option (percentage-based system).
  - c. Set up your desired Period Threshold and Unexcused Period Threshold with both a Half-Day Absence Percentage and a Full-Day Absence Percentage. This is to indicate what percentage of JVS satellite courses in a day the student must miss in order to be marked as a half-day or full-day absence (see examples below).

**Note:** For fractions of a course, the system rounds down and the minimum threshold is 1 course. (The system does not round down below 1.)

#### d. Click Save.

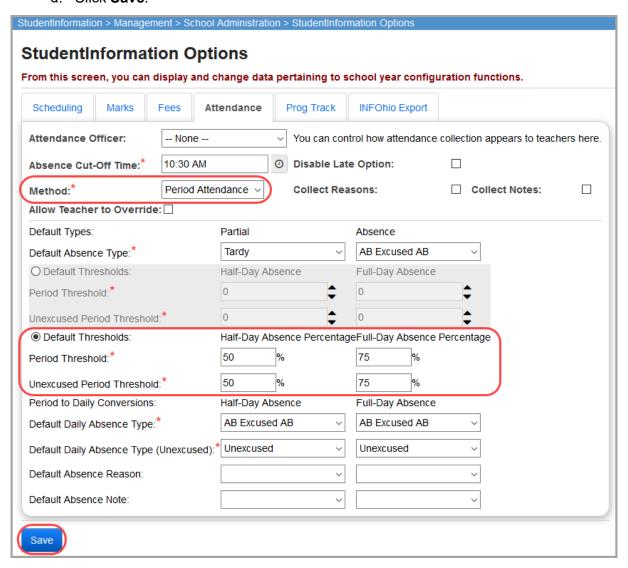

#### Example 1 – Student with even number of JVS satellite courses

- Full-Day Absence Percentage is set at 75%.
- Student has 4 JVS satellite courses in a day.
- Full-day absence threshold: .75 x 4 = 3 courses.
- If student is absent for 3 courses, student is marked as full-day absence.

#### Example 2 – Student with odd number of JVS satellite courses

- Full-Day Absence is set at 75%.
- Student has 5 JVS satellite courses in a day.
- Full-day absence threshold: .75 x 5 = 3.75 courses.
- System rounds down to 3 courses.
- If the student is absent for 3 courses, the student is marked as full-day absence.

- 3. (Optional): Check a student's scheduled courses in both buildings:
  - a. With the Home school building and student in context, on the **Course Section Assignments** screen, note any JVS satellite courses.

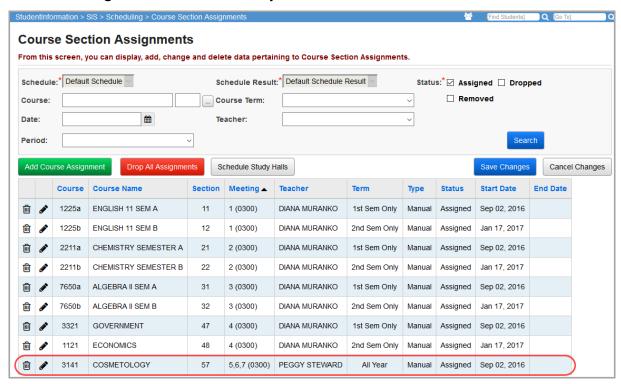

b. With the JVS satellite building in context, on the **Course Section Assignments** screen, note the student's scheduled courses before the integration is run.

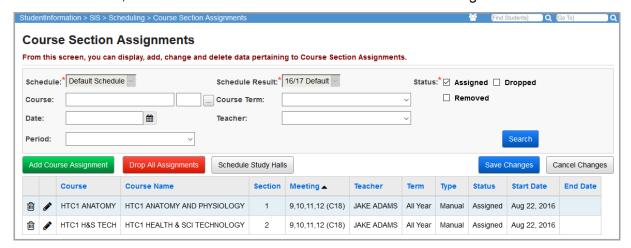

- Map JVS courses in the JVS satellite building to the home school satellite course (JVS satellite building in context):
  - a. On the JVS CourseSection Map screen, review the course information for JVS satellite courses being offered at the JVS satellite building (which displays in all columns except the Satellite School Course Section column).

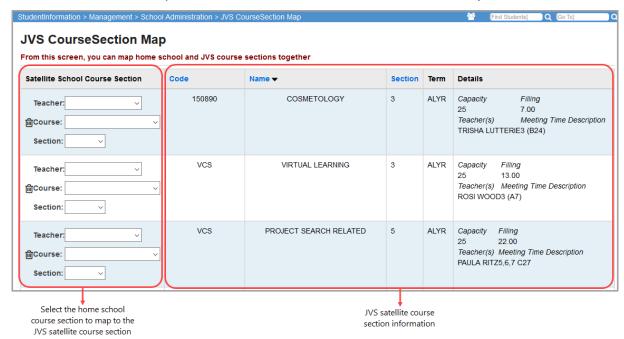

b. For each satellite course at the home school, in the **Satellite School Course Section** column, select the appropriate **Teacher**, **Course**, and **Section** of the satellite building course that you want to map to the JVS satellite course.

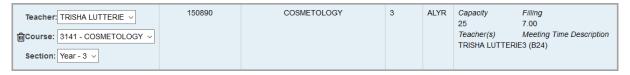

 Contact your technology center to create a JAMS job to run the SoftwareAnswers.JVSIntegration console application. (This application is deployed with the ProgressBook Suite. You can find it in the folder with the other deployed StudentInformation applications.)

**Note:** You can set the job to run once nightly or at any other time interval you choose.

- 6. Optional: To turn off the ethnicity sync (**Hispanic/Latino**, **Racial Group(s)**, and **Summative Race** values), pass an optional command argument as shown below:
  - a. Open a command prompt.

#### b. Enter the following:

C:\JVS\SoftwareAnswers.JVSIntegration.exe -SKIPETHNICITYUPDATE

**Note:** The folder **JVS** represents the root folder of the JVS Integration program. In production, this is likely located on the StudentInformation APP server where the rest of the console applications that are deployed with StudentInformation are located.

```
Command Prompt
Microsoft Windows [Version 6.3.9600]
(c) 2013 Microsoft Corporation. All rights reserved.
c:\JUS>SoftwareAnswers.JUSIntegration.exe -SKIPETHNICITYUPDATE
```

**Note:** When the system skips the ethnicity update, the message "Skipping Ethnicity Update..." displays near the top of the console window:

- c. After the integration job runs, the following occurs:
  - Satellite courses the student is taking at the home school display on the JVS satellite building's Course Section Assignments screen for the student.

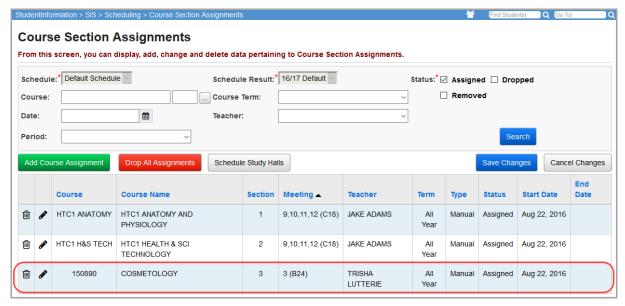

 Course additions, drops, and removals in the home school display automatically in the JVS satellite building.

**Note:** For transfers, you must manually drop the old course and add the new one (issue the transfer manually).

- JVS teachers can take attendance at the JVS satellite building.
- Changes to any of the following demographic information in the home school update in the JVS satellite building:
  - First Name
  - Middle Name
  - Last Name
  - Gender
  - Birthdate
  - Local Ethnic Category
  - Hispanic/Latino (unless you have set the integration job to skip the ethnicity update)
  - Racial Group(s) (unless you have set the integration job to skip the ethnicity update)
  - Summative Race (unless you have set the integration job to skip the ethnicity update)
  - Native Language
  - Home Language
  - · Address of Residence
  - Mailing Address

## **JVS Integration Management**

# Navigation: StudentInformation > Management > School Administration > JVS Integration Management

On the **JVS Integration Management** screen, you can view the number of matched students during the last run integration job.

**Note:** The **Last Ran On** field is non-functional.

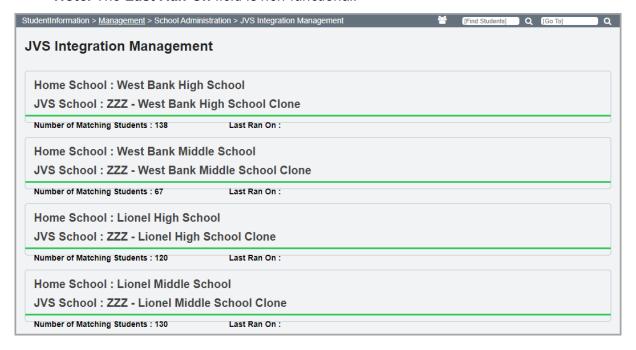

# **System Maintenance Reference**

The following system tables need to be populated and reviewed before using StudentInformation.

| Code Table or Maintenance Screen                                                |
|---------------------------------------------------------------------------------|
| Batch/Report Management                                                         |
| Queues                                                                          |
| Batch Settings                                                                  |
| Batch Management                                                                |
| Management > Security                                                           |
| Users                                                                           |
| Groups                                                                          |
| Roles                                                                           |
| Staff Members                                                                   |
| Staff Member Associations                                                       |
| Management > School Administration > Grade Level Administration                 |
| Absence Notes                                                                   |
| Absence Reasons                                                                 |
| Absence Types                                                                   |
| Management > School Administration > Scheduling Administration > Initialization |
| Daily Pattern Rules                                                             |
| Periods of the Day                                                              |
| Rotation Days                                                                   |
| Reporting Terms Maintenance                                                     |
| Master Calendar Periods                                                         |
| Schedule Terms                                                                  |
| Course Terms                                                                    |
| Homeroom Terms                                                                  |
| Master Schedule                                                                 |
| Management > School Administration > StudentInfomation Options                  |
| Scheduling tab                                                                  |
| Marks tab                                                                       |
| Fees tab                                                                        |
| Attendance tab                                                                  |
| Prog Track tab                                                                  |
| INFOhio Export tab                                                              |
| EMIS Options tab                                                                |
| Management > School Administration > Student Codes Administration               |
| Admission Codes                                                                 |

| Code Table or Maintenance Screen                                                                        |
|----------------------------------------------------------------------------------------------------|
| Birthday Verification Codes                                                                             |
| Contact Type Codes                                                                                      |
| Custody Types Codes                                                                                     |
| Ethnicity Codes                                                                                         |
| Program Codes                                                                                           |
| Student Status Codes                                                                                    |
| Team Codes                                                                                              |
| Withdraw Codes                                                                                          |
| Management > School Administration > Scheduling Administration > Course Maintenance                     |
| Course Rank Weight                                                                                      |
| Course Department                                                                                       |
| Course Language                                                                                         |
| Course Difficulty                                                                                       |
| Course Area of Study                                                                                    |
| Course Subject Area                                                                                     |
| Courses                                                                                                 |
| Course Sections                                                                                         |
| Course Groups                                                                                           |
| If using Attendance Letters:  Management > School Administration > Attendance Administration            |
| Attendance Letter Rules                                                                                 |
| If using Daily Attendance Lunch Counts:  Management > School Administration > Attendance Administration |
| Lunch Type                                                                                              |
| If using the Discipline module:  Management > School Administration > Discipline Administration         |
| Action Codes                                                                                            |
| Infraction Codes                                                                                        |
| Policy Codes                                                                                            |
| Type of Contact Maintenance                                                                             |
| If using the Fees module:  Management > School Administration > Fees Administration                     |
| Accounting Codes                                                                                        |
| Prorated Fees Schedules                                                                                 |
| Course Fees                                                                                             |
| General Fees                                                                                            |
| Program Fees                                                                                            |
| Membership Fees                                                                                         |
| Miscellaneous Fees                                                                                      |

#### **Code Table or Maintenance Screen**

If using the Graduation / Eligibility module:

Management > School Administration > Graduation / Eligibility

Miscellaneous Items

Rules Maintenance

If using the Medical module:

Management > School Administration > Medical Office Administration

Care Type Codes

Common Medications

Common Immunizations Code Table

**Disposition Codes** 

Health Log Reason Codes

If using Miscellaneous Data Groups:

Management > School Administration > Miscellaneous Data Groups

Miscellaneous Data Groups

Miscellaneous Data Definitions

If using the Public Administration module for Student Course Requests:

Management > School Administration > Public Administration

Application Configuration

# **Appendix A**

Below are two example configurations for period to daily conversion on the **StudentInformation Options** screen **Attendance** tab. The only time a student receives an unexcused daily absence is if all periods the student missed were unexcused.

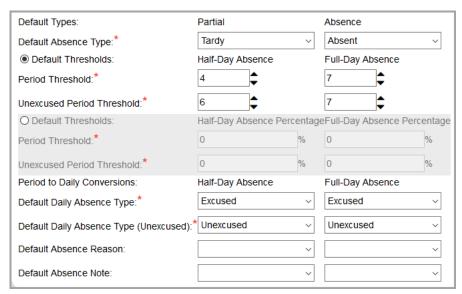

|              | 0 excused             | 1 excused            | 2 excused            | 3 excused        | 4 excused        | 5 excused           | pescnsed | 7 excused | 8 excused | 9 excused | 10 excused       | 11 excused |
|--------------|-----------------------|----------------------|----------------------|------------------|------------------|---------------------|----------|-----------|-----------|-----------|------------------|------------|
| 0 unexcused  | No record created     | No record<br>created | No record<br>created |                  | ,                | Half day<br>excused | ,        | ,         | ,         | ,         | Full day excused |            |
| 1 unexcused  | No record created     | No record created    | No record created    | Half day excused | ,                | Half day excused    | ,        | ,         | ,         | ,         | Full day excused | n/a        |
| 2 unexcused  | No record created     | No record<br>created | Half day excused     | Half day excused | ,                | ,                   | ,        | ,         | ,         | ,         | n/a              | n/a        |
| 3 unexcused  | No record created     | Half day excused     | Half day excused     | Half day excused | ,                | ,                   | ,        | ,         | ,         | n/a       | n/a              | n/a        |
| 4 unexcused  | No record created     | Half day excused     | Half day excused     | Full day excused | ,                | ,                   | ,        | ,         | n/a       | n/a       | n/a              | n/a        |
| 5 unexcused  | No record created     | Half day excused     | Full day excused     | Full day excused | ,                | ,                   | ,        | n/a       | n/a       | n/a       | n/a              | n/a        |
| 6 unexcused  | Half day<br>unexcused | Full day excused     | Full day excused     | Full day excused | _                | ,                   | n/a      | n/a       | n/a       | n/a       | n/a              | n/a        |
| 7 unexcused  | Full day<br>unexcused | Full day excused     | Full day excused     | Full day excused | Full day excused | n/a                 | n/a      | n/a       | n/a       | n/a       | n/a              | n/a        |
| 8 unexcused  | Full day<br>unexcused | Full day excused     | Full day excused     | Full day excused | n/a              | n/a                 | n/a      | n/a       | n/a       | n/a       | n/a              | n/a        |
| 9 unexcused  | Full day<br>unexcused | Full day excused     | Full day excused     | n/a              | n/a              | n/a                 | n/a      | n/a       | n/a       | n/a       | n/a              | n/a        |
| 10 unexcused | Full day<br>unexcused | Full day excused     | n/a                  | n/a              | n/a              | n/a                 | n/a      | n/a       | n/a       | n/a       | n/a              | n/a        |
| 11 unexcused | Full day<br>unexcused | n/a                  | n/a                  | n/a              | n/a              | n/a                 | n/a      | n/a       | n/a       | n/a       | n/a              | n/a        |

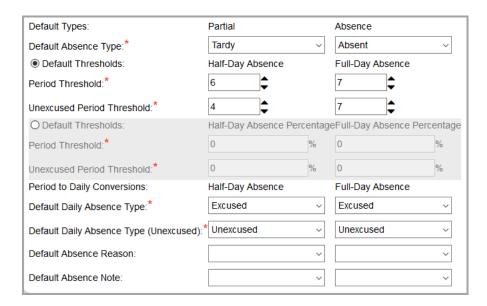

|                 | 0 excused             | 1 excused            | 2 excused            | 3 excused            | 4 excused            | pescose ç            | pesnoxe 9        | 7 excused | 8 excused           | pesnoxe 6 | 10 excused | 11 excused |
|-----------------|-----------------------|----------------------|----------------------|----------------------|----------------------|----------------------|------------------|-----------|---------------------|-----------|------------|------------|
| 0<br>unexcused  | No record<br>created  | No record<br>created | No record<br>created | No record<br>created | No record<br>created | No record<br>created | Half day excused | ,         | ,                   | ,         | ,          | , ,        |
| 1<br>unexcused  | No record created     | No record created    | No record created    | No record created    | No record created    | Half day excused     | ,                | ,         | Full day<br>excused | ,         | ,          | n/a        |
| 2<br>unexcused  | No record<br>created  | No record created    | No record created    | No record<br>created | Half day excused     | Full day excused     | Full day excused | ,         | Full day excused    | ,         | n/a        | n/a        |
| 3<br>unexcused  | No record created     | No record created    | No record created    | Half day excused     | Full day excused     | Full day excused     | Full day excused | ,         | Full day excused    | n/a       | n/a        | n/a        |
| 4<br>unexcused  | No record created     | No record created    | Half day excused     | Full day excused     | Full day excused     | Full day excused     | Full day excused | ,         | n/a                 | n/a       | n/a        | n/a        |
| 5<br>unexcused  | No record<br>created  | Half day excused     | Full day excused     | Full day excused     | Full day excused     | Full day excused     | Full day excused | n/a       | n/a                 | n/a       | n/a        | n/a        |
| 6<br>unexcused  | Half day<br>unexcused | Full day excused     | Full day excused     | Full day excused     | Full day excused     | Full day excused     | n/a              | n/a       | n/a                 | n/a       | n/a        | n/a        |
| 7<br>unexcused  | Full day<br>unexcused | Full day excused     | Full day excused     | Full day excused     | Full day excused     | n/a                  | n/a              | n/a       | n/a                 | n/a       | n/a        | n/a        |
| 8<br>unexcused  | Full day<br>unexcused | Full day excused     | Full day excused     | Full day excused     | n/a                  | n/a                  | n/a              | n/a       | n/a                 | n/a       | n/a        | n/a        |
| 9<br>unexcused  | Full day<br>unexcused | Full day excused     | Full day excused     | n/a                  | n/a                  | n/a                  | n/a              | n/a       | n/a                 | n/a       | n/a        | n/a        |
| 10<br>unexcused | Full day<br>unexcused | Full day excused     | n/a                  | n/a                  | n/a                  | n/a                  | n/a              | n/a       | n/a                 | n/a       | n/a        | n/a        |
| 11<br>unexcused | Full day<br>unexcused | n/a                  | n/a                  | n/a                  | n/a                  | n/a                  | n/a              | n/a       | n/a                 | n/a       | n/a        | n/a        |